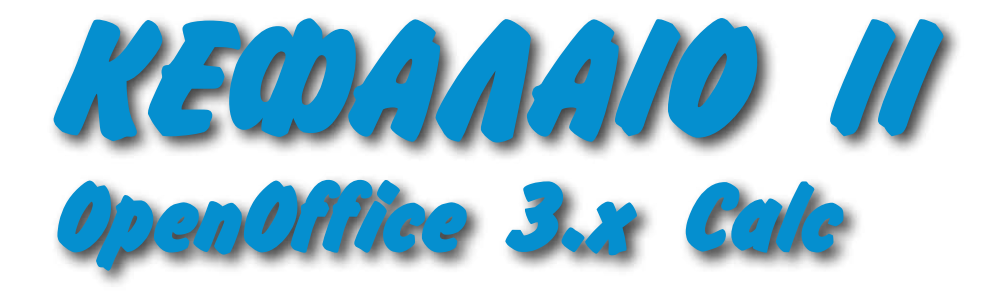

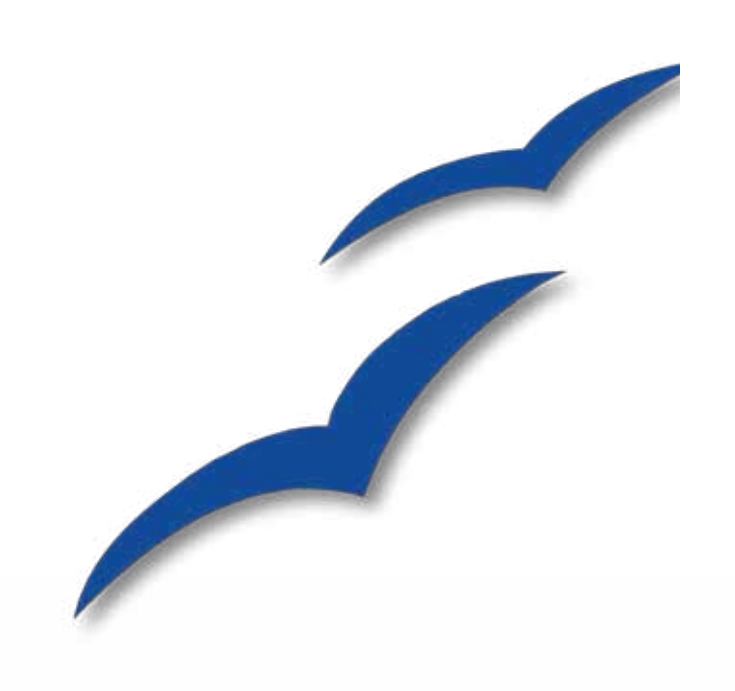

# <span id="page-1-0"></span>**Στόχοι:**

Με τη βοήθεια του οδηγού αυτού ο εκπαιδευόμενος θα μπορεί να:

- χρησιμοποιεί τα βασικά εργαλεία του Calc
- κατασκευάζει πίνακες
- δημιουργεί φόρμουλες υπολογισμού
- κατασκευάζει γραφικές παραστάσεις

# **Περιεχόμενα**

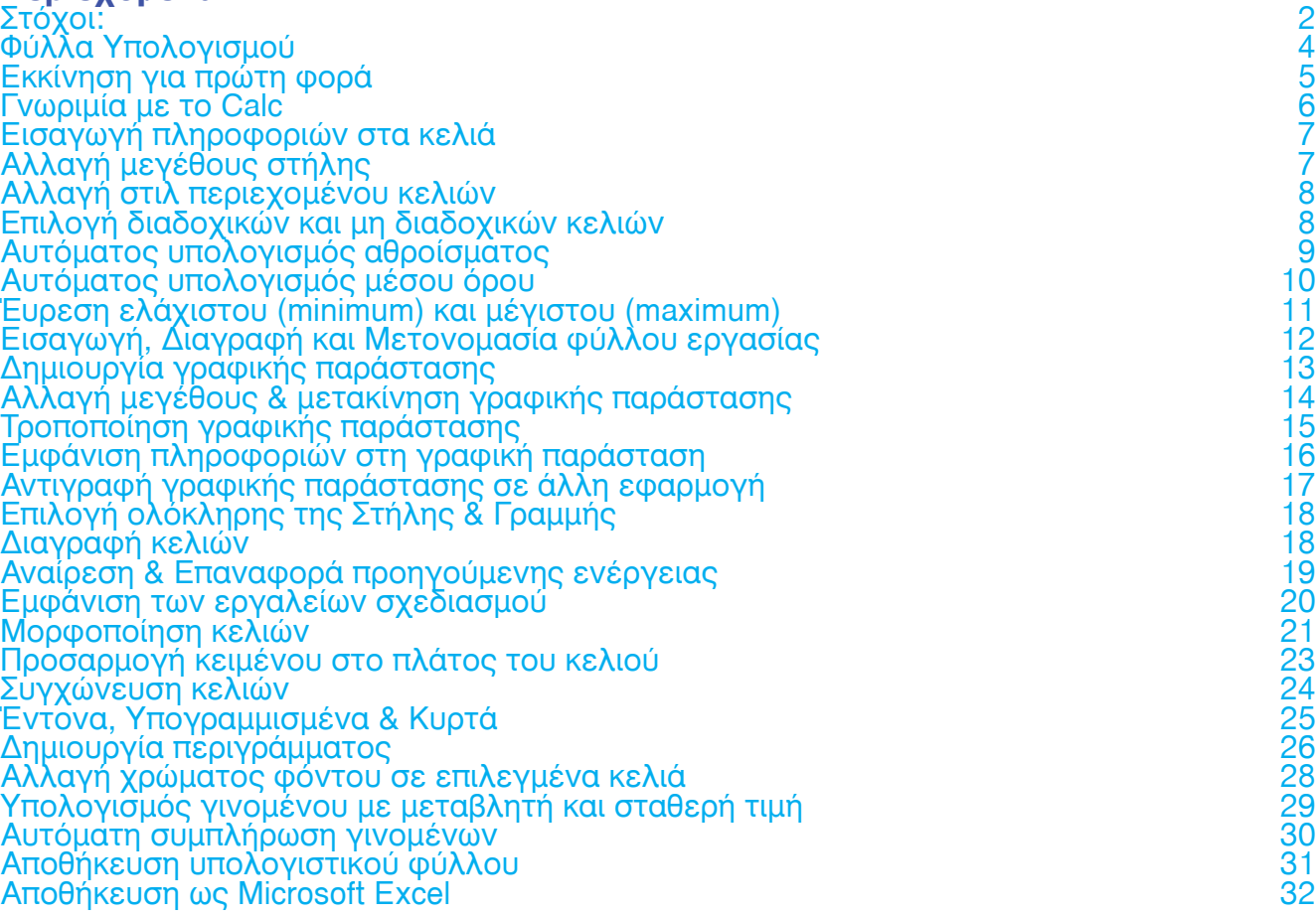

2

 $\overline{4}$ 

5

6

7

7

8

8

<u>9</u>

## <span id="page-3-0"></span>Φύλλα Υπολογισμού

Τα φύλλα υπολογισμού είναι μια πολύ σημαντική κατηγορία εφαρμογών, ειδικά στις επιχειρήσεις. Το πρώτο λογισμικό της κατηγορίας αυτής, το VisiCalc, βοήθησε να μπει ο προσωπικός υπολογιστής για τα καλά στον επαγγελματικό χώρο.

Πέρα από τις επιχειρήσεις, τα Φύλλα Υπολογισμού μπορούν να χρησιμοποιηθούν πολύ αποτελεσματικά και στην εκπαίδευση (Δημοτική και Μέση), καθώς προσφέρουν εργαλεία για καταγραφή δεδομένων, δημιουργία γραφικών παραστάσεων, κ.ά.

Στη συνέχεια, θα γνωρίσουμε ένα πανίσχυρο και ιδιαίτερα φιλικό πρόγραμμα δημιουργίας Φύλλων Υπολογισμού, το OpenOffice Calc.

## <span id="page-4-0"></span>Εκκίνηση για πρώτη φορά

Με την εκκίνηση του OpenOffice, από το αντίστοιχο εικονίδιο που βρίσκεται στην επιφάνεια εργασίας, εμφανίζεται η αρχική οθόνη της εφαρμογής. Εναλλακτικά, μπορούμε να επιλέξουμε το εικονίδιο του Calc (Υπολογιστικό φύλλο) ώστε να γίνει εκκίνηση της συγκεκριμένης εφαρμογής απευθείας.

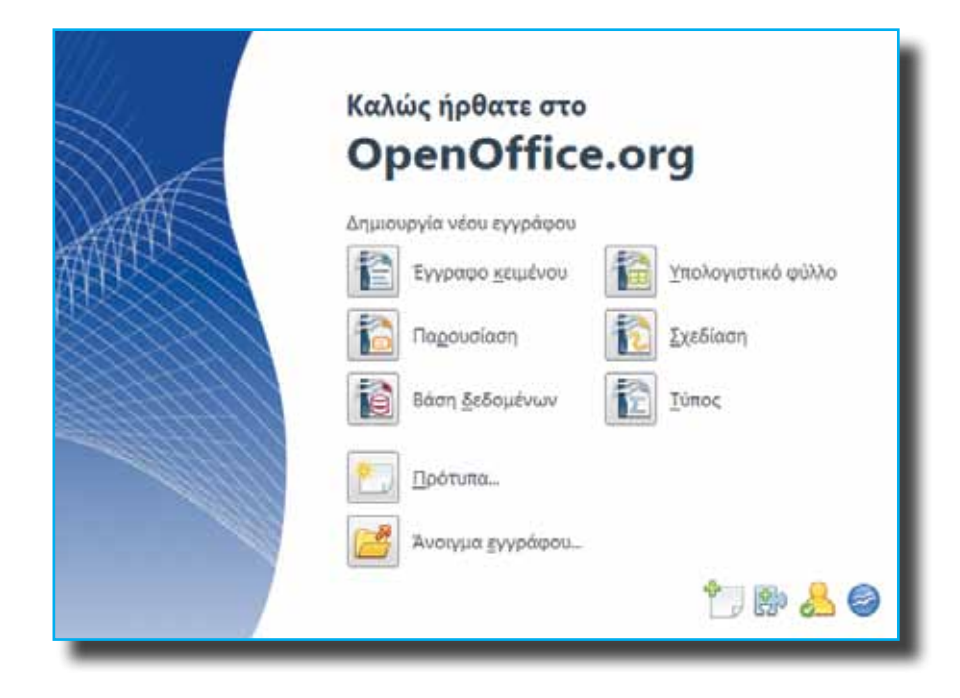

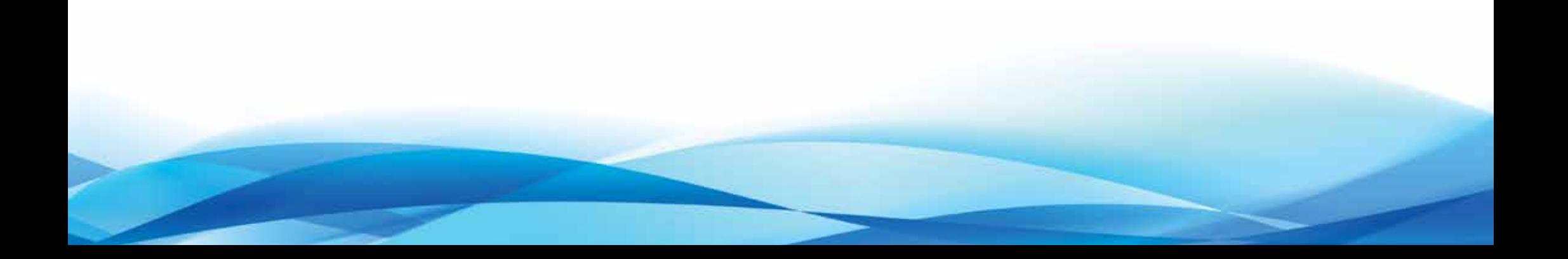

*To κάθε κελί έχει τη δική του διεύθυνση. Στο πλαίσιο αυτό εμφανίζεται η διεύθυνση του τρέχοντος κελιού*

#### <span id="page-5-0"></span>Γνωριμία με το Calc

*Το Calc είναι ένα πανίσχυρο και ιδιαίτερα φιλικό πρόγραμμα δημιουργίας φύλλων υπολογισμού. Μπορεί να χρησιμοποιηθεί αποτελεσματικά σε όλες τις περιπτώσεις και για κάθε χρήση – ακόμη και στη Δημοτική εκπαίδευση!*

Μία από τις χρησιμότερες εφαρμογές του OpenOffice είναι σίγουρα το Calc. Κανένα σοβαρό πακέτο γραφείου δεν μπορεί να χρησιμοποιηθεί στον επαγγελματικό χώρο αν δε διαθέτει ένα αξιόλο γοκαι αξιόπιστο πρόγραμμα δημιουργίας υπολογιστικών φύλλων.

Τα αρχεία του Calc αποτελούν υπολογιστικά φύλλα *–* το κάθε υπολογιστικό φύλλο μπορεί να αποτελείται από πολλά φύλλα υπολογισμού. Μπορείτε να φανταστείτε τα υπολογιστικά φύλλα σαν ένα μεγάλο βιβλίο για υπολογισμούς. Το κάθε βιβλίο αποτελείται από ξεχωριστές σελίδες με στήλες και γραμμές. Η κάθε σελίδα ονομάζεται φύλλο υπολογισμού.

Οι στήλες και οι γραμμές με τη σειρά τους αποτελούνται από κελιά, στα οποία πληκτρολογούμε πληροφορίες.

Στη συνέχεια θα γνωρίσουμε τον τρόπο εισαγωγής πληροφοριών στο Calc.

> *Μπροστά από κάθε γραμμή υπάρχει ένας αριθμός – αυτή είναι η κεφαλίδα γραμμής*

*Στο πλαίσιο αυτό πληκτρολογούμε τις πληροφορίες ή τις συναρτήσεις που θα εμφανίζονται στα κελιά*

*Με τα εργαλεία αυτά μπορούμε να εκτελέσουμε τις πλείστες εργασίες*

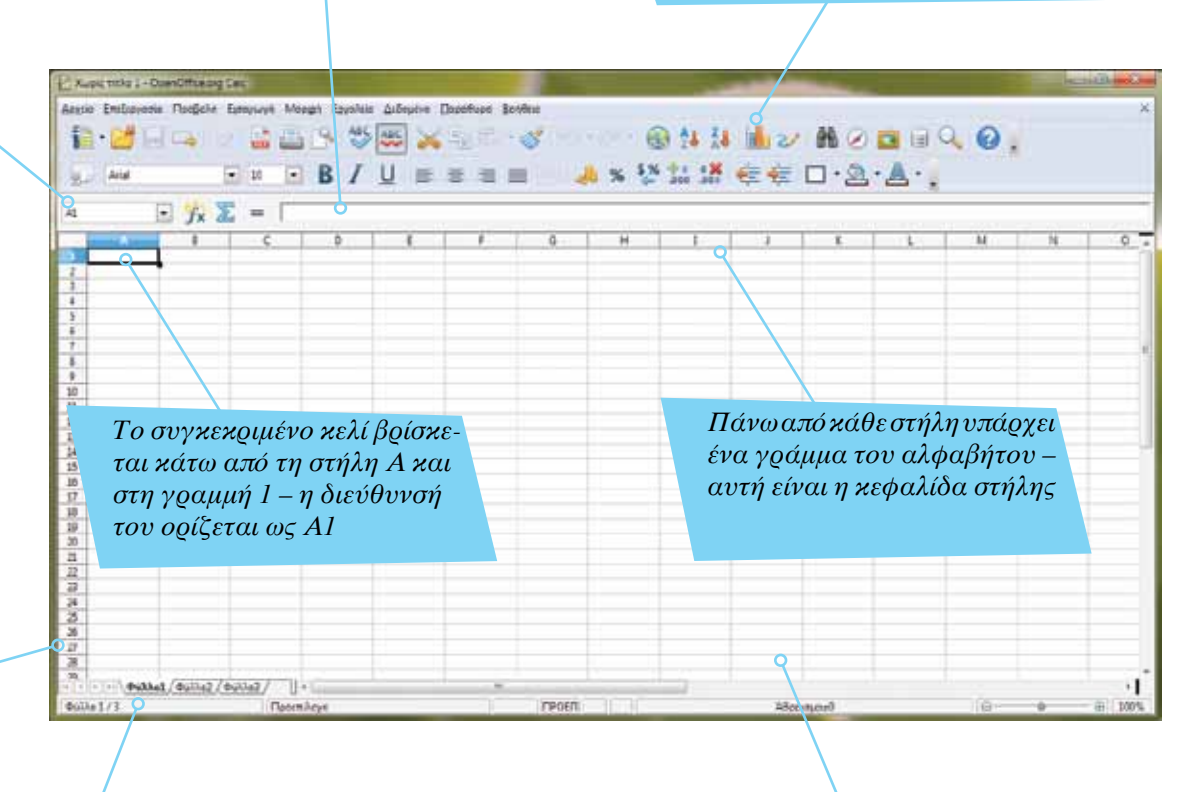

*στήλης και την κεφαλίδα γραμμής Ένα φύλλο υπολογισμού (μπορεί να) αποτελείται από πολλά φύλλα εργασίας. Αυτά εμφανίζονται στο κάτω μέρος του παραθύρου*

*Τις πληροφορίες τις εισάγουμε μέσα στα κελιά. Το κάθε κελί έχει τη δική του μοναδική διεύθυνση που ορίζεται από την κεφαλίδα* 

*Το κείμενο (όνομα και επίθετο) που πληκτρολογήσαμε στο κελί C6. Το πλάτος του κελιού είναι μικρότερο από την έκταση του κειμένου, γι' αυτό και μέρος του ονόματος εμφανίζεται και στη διπλανή στήλη*

### <span id="page-6-0"></span>Eισαγωγή πληροφοριών στα κελιά

Για να εισάγουμε πληροφορίες σε ένα κελί, κάνουμε κλικ πάνω του και στη συνέχεια πληκτρολογούμε το κείμενο που θέλουμε. Με το πλήκτρο Tab μετακινούμαστε οριζόντια ανάμεσα στα κελιά. Με τα βελάκια του πληκτρολογίου μπορούμε να μετακινηθούμε σε όλα τα υπόλοιπα κελιά.

### Αλλαγή μεγέθους στήλης

Όμως βλέπετε στην εικόνα δεξιά, το κείμενο (Γιώργος Ιωάννου) είναι μεγαλύτερο από το πλάτος της στήλης C. Αν και εμφανίζεται να καταλαμβάνει μέρος της στήλης D, στην πραγματικότητα το κείμενο αυτό ανήκει μόνο στο κελί στο οποίο το πληκτρολογήσαμε (Στήλη C, γραμμή 6). Για να αυξήσουμε (ή και να μειώσουμε) το πλάτος της στήλης, μετακινούμε το ποντίκι ανάμεσα στις κεφαλίδες C και D. To βελάκι του ποντικιού μετατρέπεται αυτόματα σε βέλος με δύο κατευθύνσεις. Κρατάμε το ποντίκι πατημένο και μετακινούμε αριστερά ή δεξιά για να μειώσουμε ή να αυξήσουμε το μέγεθος της στήλης.

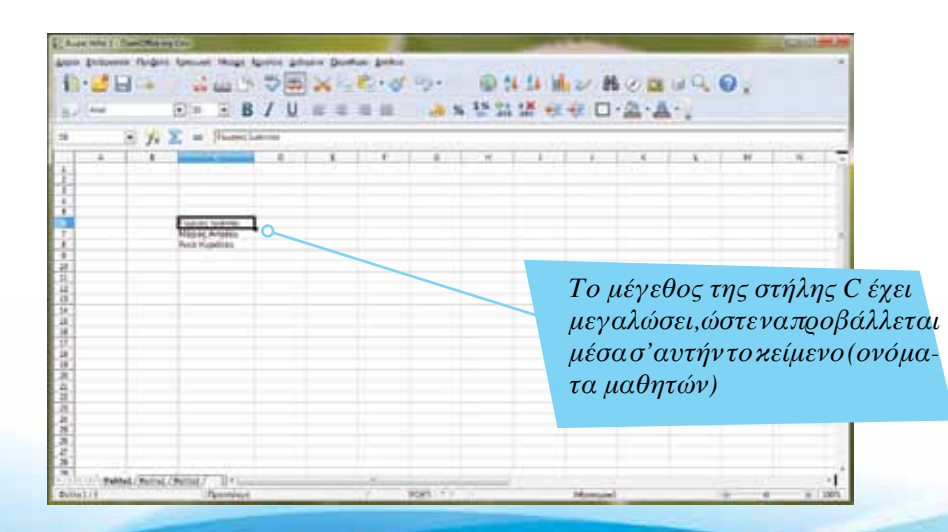

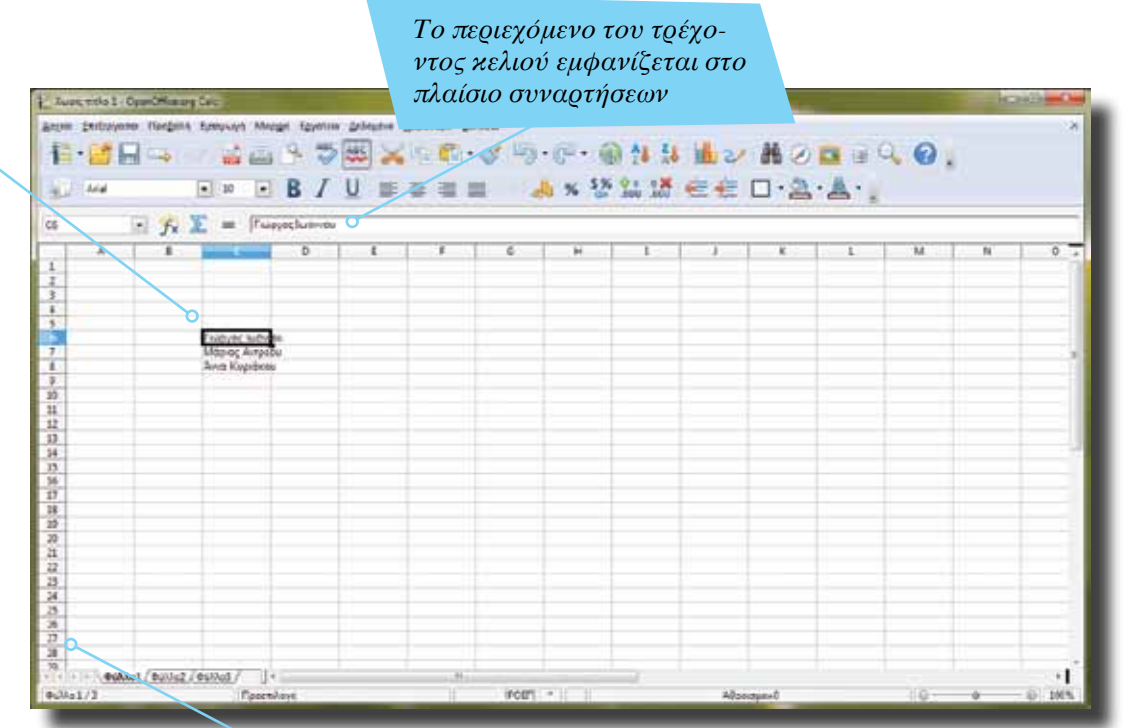

*Με παρόμοιο τρόπο μπορούμε να τροποποιήσουμε την απόσταση ανάμεσα στις γραμμές. Μετακινούμε το ποντίκι ανάμεσα στις κεφαλίδες γραμμής ώστε να εμφανιστεί το βελάκι διπλής κατεύθυνσης (πάνω και κάτω). Με το αριστερό κουμπί του ποντικιού πατημένο τραβάμε προς τα πάνω ή προς τα κάτω για να αυξήσουμε ή να μειώσουμε την απόσταση ανάμεσα στις γραμμές*

Εισαγωγή ΕΛΛΑΚ στην ΕΛΛΑΚ στην ΕΛΛΑΚ στην ΕΛΛΑΚ στην ΕΛΛΑΚ στην ΕΛΛΑΚ στην ΕΛΛΑΚ στην ΕΛΛΑΚ στην ΕΛΛΑΚ στην ΕΛ

*Πάνω από τις πληροφορίες μας, και χωρίς να αφήσουμε κενά κελιά, πληκτρολογούμε τις επικεφαλίδες των στηλών*

### <span id="page-7-0"></span>Aλλαγή στιλ περιεχομένου κελιών

Έχουμε εισαγάγει τα πρώτα τρία ονόματα μαθητών στη στήλη C. Είναι σημαντικό να ονομάζουμε την κάθε στήλη, ώστε να έχουν νόημα τα δεδομένα μας. Στο κελί C5 πληκτρολογούμε τη λέξη «Όνομα». H διπλανή στήλη θα φιλοξενήσει τον αριθμό βιβλίων που έχει διαβάσει ο κάθε μαθητής. Στο κελί D5 πληκτρολογούμε τις λέξεις «Αρ. βιβλίων» ώστε να γνωρίζουμε τι αντιπροσωπεύουν οι αριθμοί που θα εμφανίζονται δίπλα από κάθε μαθητή.

Για να ξεχωρίζουν οι επικεφαλίδες των στηλών που δημιουργούμε, μπορούμε να επιλέξουμε τα κελιά τους και να αλλάξουμε το στιλ του κειμένου. Στη συγκεκριμένη περίπτωση, κάνουμε κλικ στο αντίστοιχο εργαλείο για να δώσουμε μια έντονη εμφάνιση (bold) στο περιεχόμενο των επιλεγμένων κελιών.

### Επιλογή διαδοχικών και μη διαδοχικών κελιών

Για να επιλέξουμε διαδοχικά κελιά, κρατάμε πατημένο το αριστερό κουμπί του ποντικιού στο πρώτο ή στο τελευταίο κελί στη σειρά και τραβάμε προς την αντίθεση κατεύθυνση μέχρι να επιλέξουμε όλα τα κελιά. Εναλλακτικά, κρατάμε το πλήκρο Shift πατημένο, κάνουμε κλικ στο πρώτο κελί στη σειρά και στη συνέχεια στο τελευταίο. Αν θέλουμε να επιλέξουμε μη διαδοχικά κελιά, αντί του πλήκτρου Shift κρατάμε πατημένο το πλήκτρο Ctrl (Control) και κάνουμε κλικ σε κάθε κελί ξεχωριστά.

*Με τα εργαλεία αυτά μπορούμε να τροποποιήσουμε την εμφάνιση, το μέγεθος και τη γραμματοσειρά του περιεχομένου των κελιών*

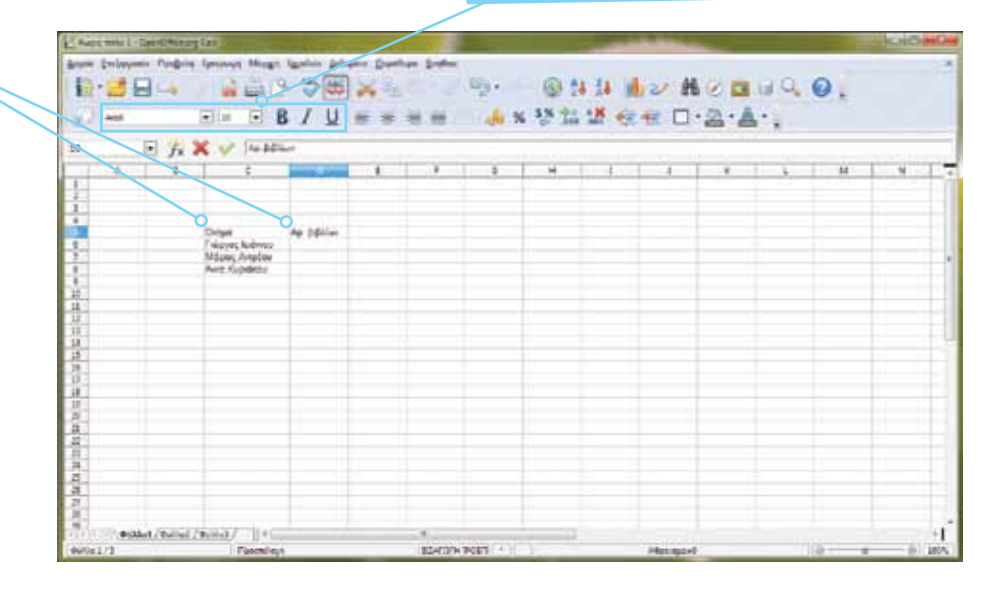

*Kάνουμε κλικ στο εργαλείο αυτό για να γίνει έντονο (bold) το περιεχόμενο των επιλεγμένων κελιών*

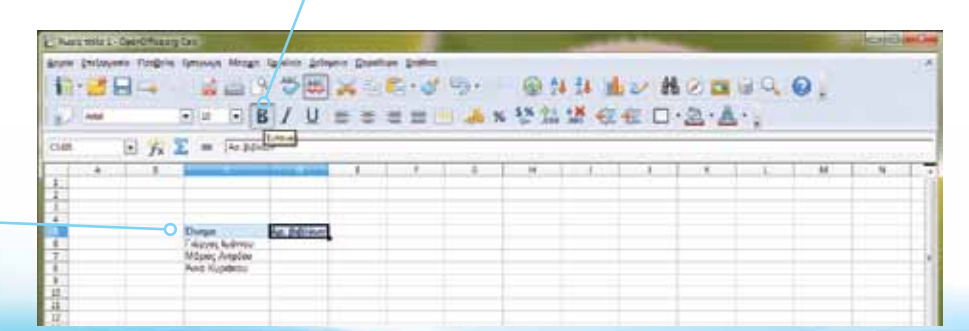

*Έχουμε επιλέξει τα κελιά C5 έως D5*

## <span id="page-8-0"></span>Αυτόματος υπολογισμός αθροίσματος

Ένα από τα μεγάλα πλεονεκτήματα του OpenOffice Calc, όπως και άλλων παρόμοιων λογισμικών, είναι ο αυτόματος υπολογισμός αθροίσματος, γινομένου, κ.ά. Στο συγκεκριμένο παράδειγμα, μας ενδιαφέρει να γνωρίζουμε το σύνολο των βιβλίων που έχουν διαβάσει οι μαθητές μας. Αφού πληκτρολογήσουμε όλα τα δεδομένα (αριθμός βιβλίων που διάβασε ο κάθε μαθητής), επιλέγουμε όλους τους αριθμούς. Είναι σημαντικό να ξεκινήσουμε από τον πρώτο αριθμό και να σταματήσουμε σε ένα κενό κελί, μιας και σ' αυτό θα εμφανιστεί το αποτέλεσμα του αθροίσματος.

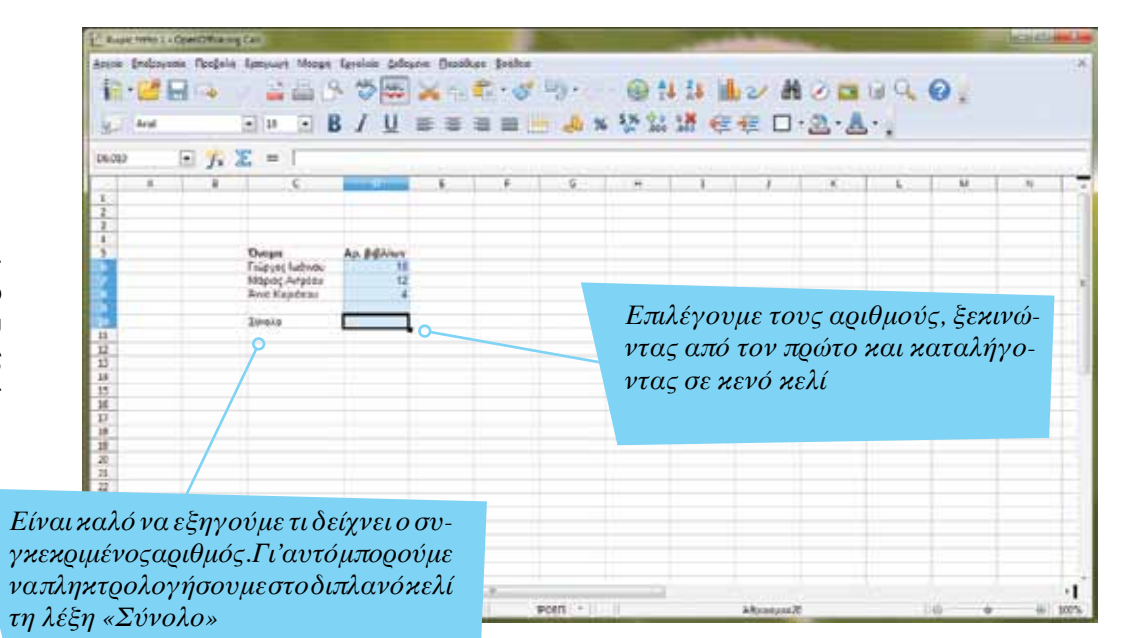

*Για να γίνει υπολογισμός του αθροίσματος των επιλεγμένων κελιών, κάνουμε κλικ στο σύμβολο «Σ»*

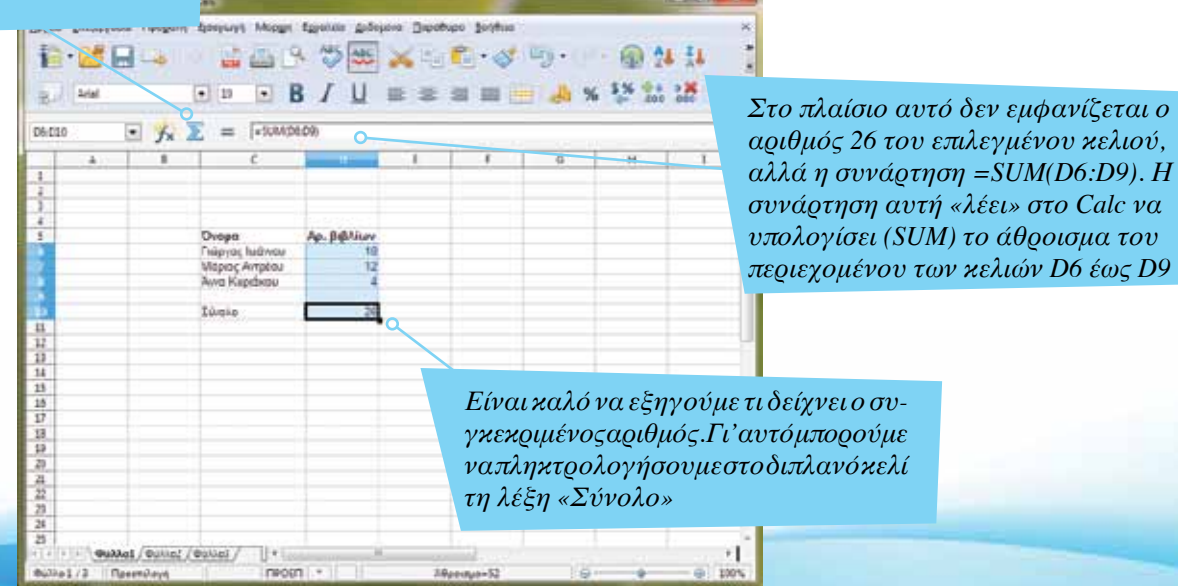

Εισαγωγή ΕΛΛΑΚ στην Εκπαίδευση | Σελίδα 9

*To αποτέλεσμα της συνάρτησης θα εμφανιστεί στο κελί D10*

### <span id="page-9-0"></span>Αυτόματος υπολογισμός μέσου όρου

Γιαναυπολογίσουμε το μέσο όρο των βιβλίων που έχει διαβάσει ο κάθε μαθητής, χρησιμοποιούμε τη συνάρτηση AVERAGE. Όταν χρησιμοποιούμε συναρτήσεις, δεν είναι απαραίτητο να επιλέξουμε κελιά – μπορούμε να τα ορίσουμε μέσω του πληκτρολογίου.

Κάνουμε κλικ στο κελί στο οποίο θα εμφανίζεται το αποτέλεσμα της συνάρτησης. Στη συνέχεια, πληκτρολογούμε το σύμβολο «=» ώστε να «πούμε» στο Calc ότι θα δημιουργήσουμε συνάρτηση. Στη συνέχεια, μιας και θα βρούμε μέσο όρο, πληκτρολογούμε τη λέξη «AVERAGE». Είναι σημαντικό να ορίσουμε τα κελιά με τα δεδομένα που θα χρησιμοποιήσουμε. Μέσα σε παρένθεση, και αμέσως μετά τη λέξη AVERAGE, πληκτρολογούμε στο πρώτο κελί (D6), το σύμβολο «:» και στη συνέχεια στο τελευταίο κελί (D9). Το περιεχόμενο της παρένθεσης (D6:D9) αντιστοιχεί με το περιεχόμενο των κελιών με διεύθυνση από D6 μέχρι και D9.

H εντολή «= AVERAGE (D6:D9) » αντιστοιχεί με τη διαταγή «υπολόγισε το μέσο όρο των κελιών D6 μέχρι και D9».

*Mε το εργαλείο αυτό εμφανίζουμε όλες τις διαθέσιμες συναρτήσεις* Xupic title 1 - OvenOffice org Celc

*Αυτή είναι η συνάρτηση που μόλις δημιουργήσαμε*

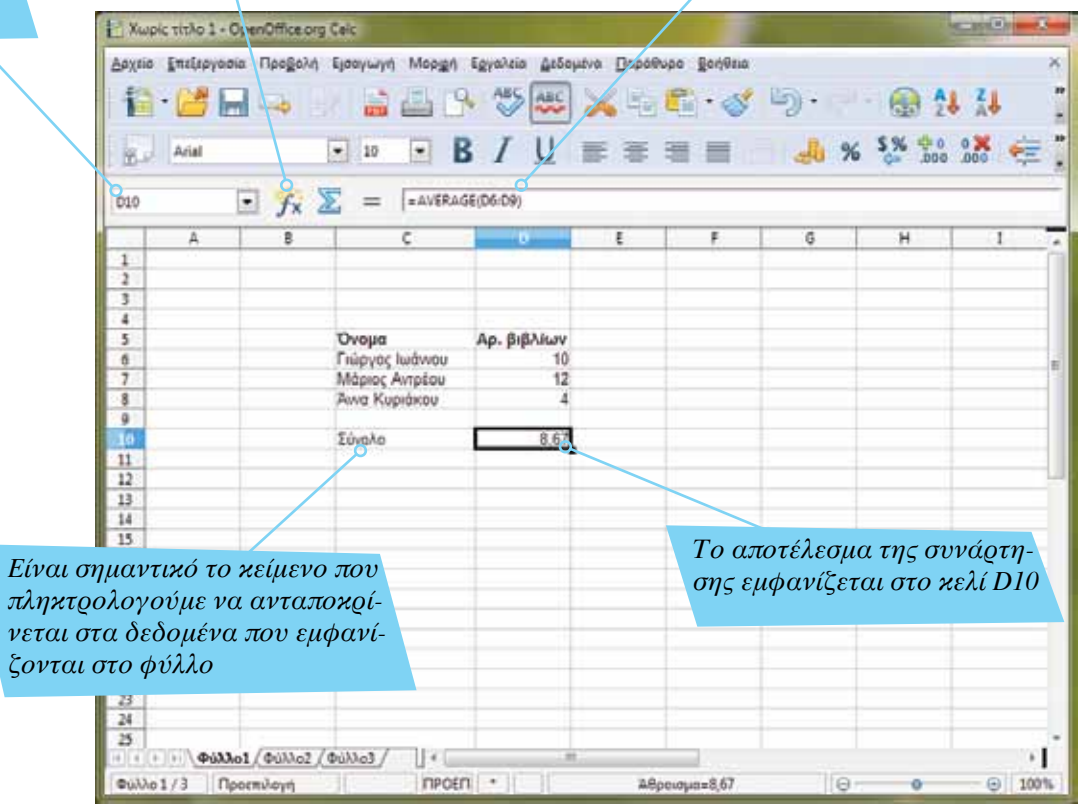

*τη συνάρτηση*

#### *Με το κουμπί αυτό μπορούμε να Με το κουμπί αυτό ακυρώνουμε επικυρώσουμε τη συνάρτηση*

#### <span id="page-10-0"></span>Έυρεση ελάχιστου (minimum) και μέγιστου (maximum)

Aν έχουμε μεγάλο αριθμό δεδομένων, είναι χρήσιμο να μπορούμε εύκολα να εντοπίζουμε τον ελάχιστο ή το μέγιστο αριθμό. Για παράδει γμα, αν έχουμε ένα μεγάλο αριθμό μαθητών και θέλουμε να εντοπίσουμε το μέγιστο αριθμό βιβλίων που διάβασε κάποιος μαθητής, μπορούμε να χρησιμοποιήσουμε τη συνάρτηση maximum. Για τον ελάχιστο αριθμό βιβλίων που διάβασε ένας μαθητής χρησιμοποιούμε τη συνάρτηση minimum.

Στο κελί στο οποίο πληκτρολογούμε τη συνάρτηση θα εμφανίζεται πάντοτε το αποτέλεσμά της (στο παράδειγμα της εικόνας δεξιά, ο αριθμός 4 για τη συνάρτηση minimum και ο αριθμός 12 για τη συνάρτηση maximum).

H σύνταξη της συνάρτησης είναι παρόμοια με της συνάρτησης AVERAGE, με τη διαφορά ότι αντικαθιστούμε τη λέξη AVERAGE με τη λέξη MIN (ελάχιστο) και ΜΑΧ (μέγιστο) αντίστοιχα.

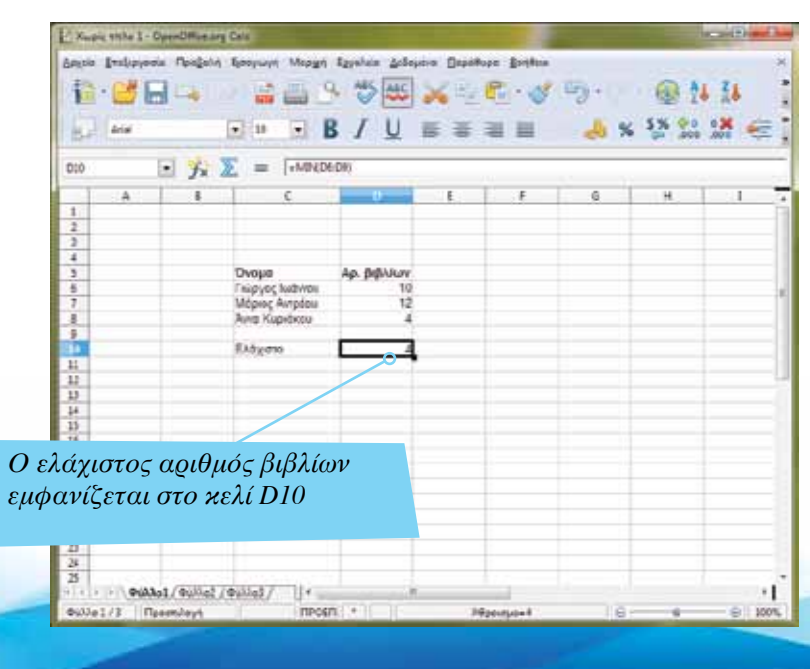

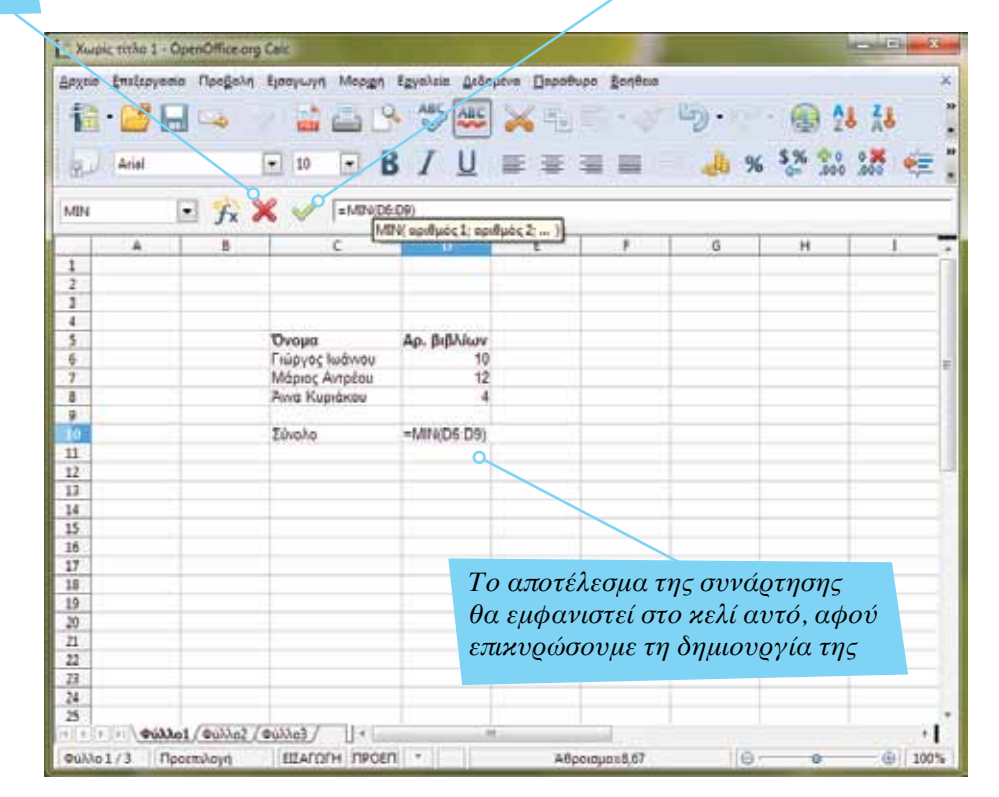

Εισαγωγή ΕΛΛΑΚ στην Εκπαίδευση | Σελίδα 11

## <span id="page-11-0"></span>Εισαγωγή, Διαγραφή και Μετονομασία φύλλου εργασίας

Σε ένα υπολογιστικό φύλλο μπορούμε να έχουμε πολλά φύλλα εργασίας. Για ευκολία και καλύτερη οργάνωση, μπορούμε να μετονομάσουμε τα φύλλα αυτά. Με τη δημιουργία ενός νέου υπολογιστικού φύλλου αυτόματα δημιουργούνται 3 φύλλα υπολογισμού (Φύλλο 1, Φύλλο 2, Φύλλο 3).

Ένας εύκολος τρόπος μετονομασίας ενός φύλλου εργασίας είναι με το πάτημα του δεξιού κουμπιού του ποντικιού πάνω στο όνομά του. Από το μενούπου εμφανίζεται επιλέγουμε «Μετονομασία Φύλλου» και στο παράθυρο που εμφανίζεται πληκτρολογούμε το νέο όνομα.

Από το μενού που έχουμε μπροστά μας πατάμε με το δεξί κουμπί του ποντικιούπάνω στις ονομασίες των φύλλων εργασίας και έτσι μπορούμε να επιλέξουμε εισαγωγή νέου φύλλου, διαγραφή φύλλου, μετακίνηση φύλλου σε άλλη θέση (π.χ. από τρίτο στη σειρά να πάει πρώτο), καθώς και αντιγραφή ή επικόλληση ολόκληρου του φύλλου.

Με την επιλογή «Αντιγραφή» και «Επικόλληση» μπορούμε να δημιουργήσουμε αντίγραφο ενός φύλλου υπολογισμού ακόμη και σε άλλα αρχεία υπολογιστικών φύλλων.

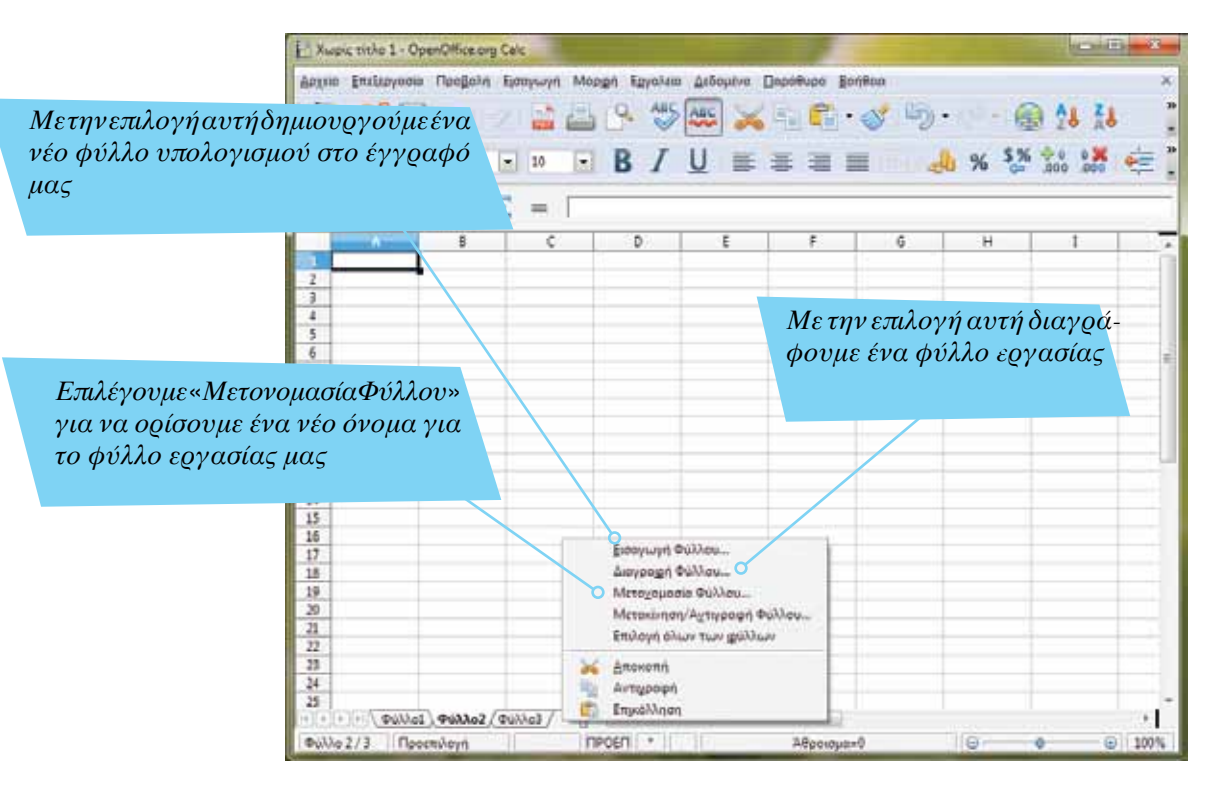

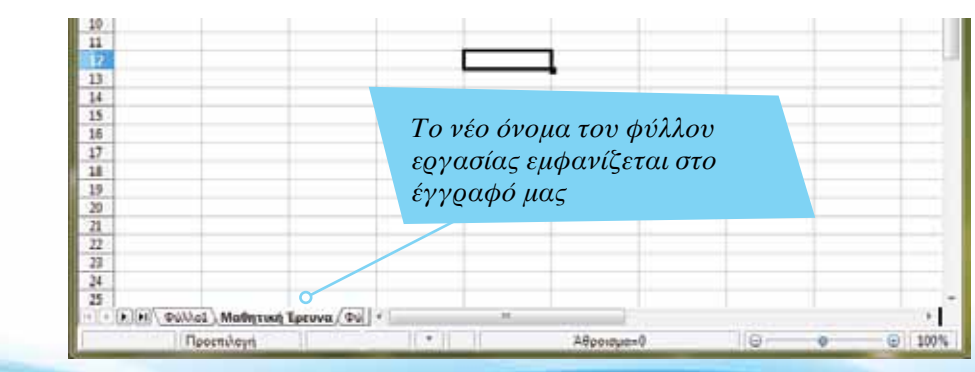

*Πληκτρολογούμε ένα νέο όνομα για το φύλλο εργασίας και κάνουμε κλικ στο κουμπί ΟΚ*

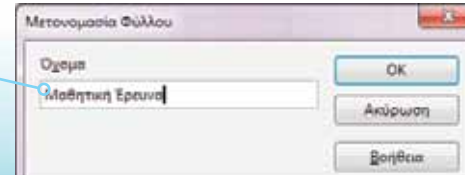

*τη δημιουργία γραφικής παράστασης Επιλέγουμε μόνο τα κελιά που έχουν δεδομένα τα οποία χρειαζόμαστε – δεν υπάρχουν κενά κελιά*

### <span id="page-12-0"></span>Δημιουργία γραφικής παράστασης

Η γραφική παράσταση βοηθά στη σύγκριση αριθμών, αλλά και στην προβολή αλλαγής αριθμητικών δεδομένων (π.χ. βελτίωση της επίδοσης των μαθητών ενός τμήματος από ένα διαγώνισμα σε άλλο).

Για να δημιουργηθεί σωστά μια γραφική παράσταση, είναι σημαντικό να μην υπάρχουν κενά κελιά μέσα στην επιλογή μας. Αν στην επιλογή μας υπάρχουν κενά κελιά, το Calc θα προσπαθήσει να τα ερμηνεύσει ως μέρος των δεδομένων και –οπωσδήποτε– θα υπάρξει λάθος στη γραφική μας παράσταση.

Για τη δημιουργία της, μπορούμε να χρησιμοποιήσουμε τα βήματα του Αυτόματου πιλότου (εικόνα κάτω) ή να επιλέξουμε το είδος που μας ενδιαφέρει και να κάνουμε κλικ στο κουμπί «Tέλος». Στη συνέχεια θα μάθουμε πώς να τροποποιούμε το περιεχόμενο και την εμφάνιση μιας γραφικής παράστασης.

> *Στο πλαίσιο αυτό εμφανίζονται τα είδη των γραφικών παραστάσεων. Στη δική μας περίπτωση θα επιλέξουμε γράφημα πίτας*

*Ο Αυτόματος πιλότος μάς βοηθά βήμα προς βήμα στη δημιουργία μιας γραφικής παράστασης. Μπορούμε να τον προσπεράσουμε και να δημιουργήσουμε απευθείας το γράφημα*

「自由予参照」として行く のはままン **Ax 转出语 经业**  $\mathbb{R}$   $\mathbb{R}$  =  $\mathbb{R}$ an and which have the In Mits the time has **A** Invit **Class History Cal Frances Door Milledge** Or fareet.<br>Or Philadelman **Service Bankforce Jane Tomla CT Intro en volume Britten Impure Too ...** Palistic Methods factor (Fall

*Αφού επιλέξουμε τα κελιά με τα δεδομένα, κάνουμε κλικ στο εργαλείο αυτό για* 

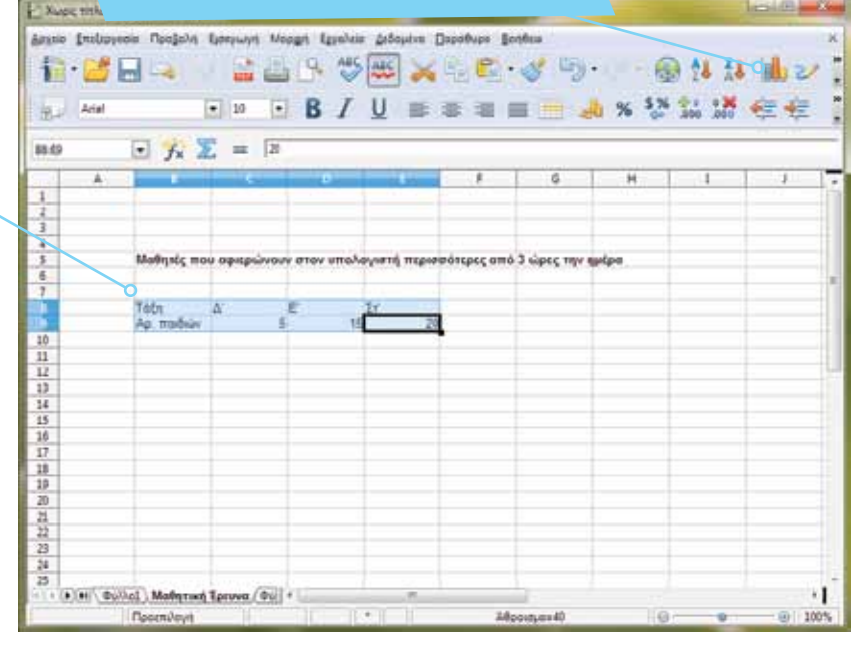

*Για κάθε είδος γραφικής παράστασης υπάρχουν διαφορετικοί τρόποι προβολής. Από εδώ μπορούμε να επιλέξουμε την εμφάνιση του είδους που επιλέξαμε*

> *Αν πατήσουμε στο κουμπί «Τέλος», θα δημιουργηθεί αυτόματα η γραφική μας παράσταση*

*Προσέξτε τα δεδομένα της γραφικής παράστασης – αν τροποποιήσουμε τα δεδομένα αυτά, αλλάζει αυτόματα και η γραφική μας παράσταση*

## <span id="page-13-0"></span>Αλλαγή μεγέθους & μετακίνηση γραφικής παράστασης

Η γραφική παράσταση που θα δημιουργηθεί έχει συγκεκριμένο μέγεθος και τοποθετείται σε συγκεκριμένη θέση στο έγγραφο. Κάνουμε κλικ πάνω σ' αυτήν (κατά προτίμηση πάνω στο περίγραμμα) ώστε να την επιλέξουμε. Με την επιλογή της γραφικής παράστασης, εμφανίζονται τα σημεία αλλαγής μεγέθους. Κρατάμε το ποντίκι πατημένο σε ένα από τα σημεία αυτά και στη συνέχεια τραβάμε προς το εσωτερικό της γραφικής παράστασης ώστε να μειωθεί το μέγεθός της, ή προς το εξωτερικό της παράστασης ώστε το μέγεθός της να αυξηθεί.

Γιαναμετακινηθείη γραφική παράσταση, την επιλέγουμε και στη συνέχεια κρατάμε το αριστερό κουμπί του ποντικιού πατημένο και μετακινούμε στη θέση που θέλουμε να την τοποθετήσουμε.

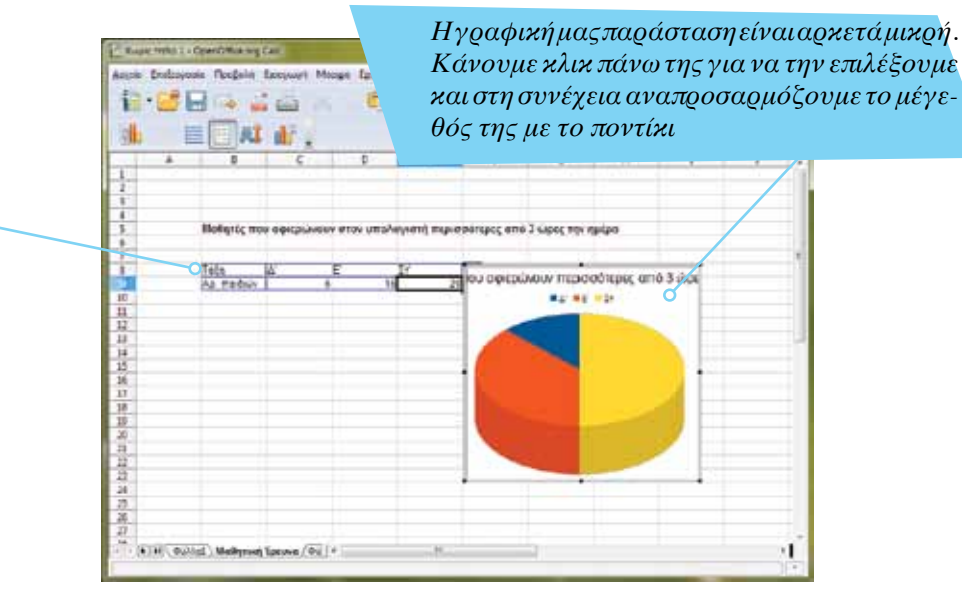

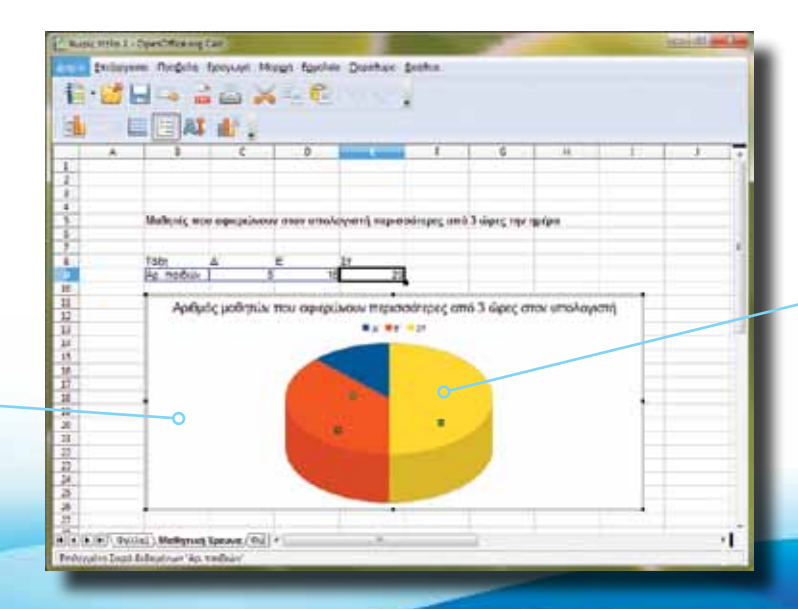

*Κάνουμε κλικ πάνω στα τμήματα της γραφικής παράστασης ώστε να τα επιλέξουμε. Στη συνέχεια θα γνωρίσουμε τον τρόπο αλλαγής τους*

*Το μέγεθος της γραφικής παράστασης έχει αλλάξει. Μπορούμε επίσης να τη μετακινήσουμε από ένα μέρος του εγγράφου σε άλλο*

<span id="page-14-0"></span>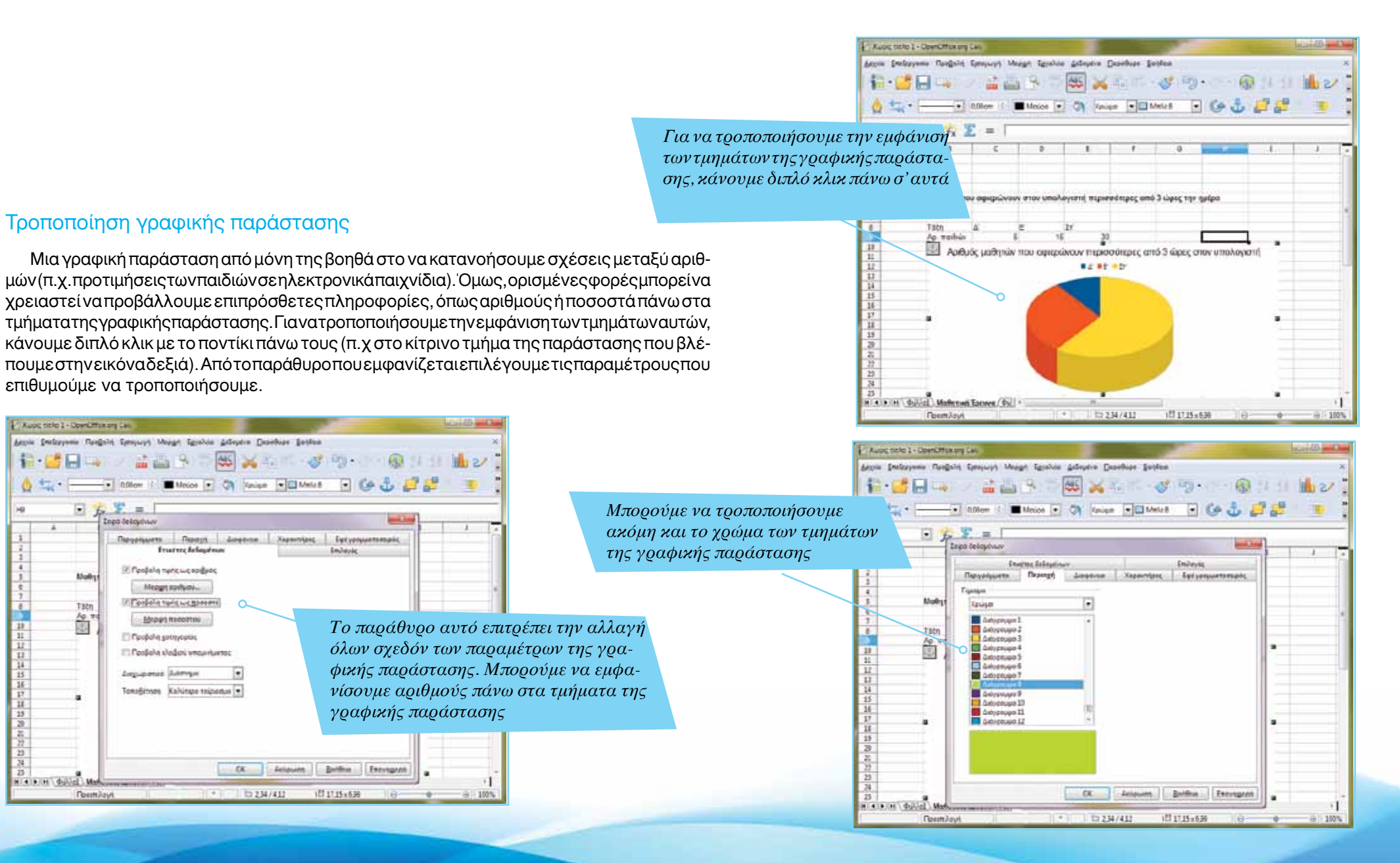

*Στον πίνακα αυτό εμφανίζονται τα δεδομένα από την απάντηση των μαθητών. Η κάθε στήλη έχει τη δική της κεφαλίδα, το ίδιο και οι σειρές*

#### <span id="page-15-0"></span>Εμφάνιση πληροφοριών στη γραφική παράσταση

Με διπλό κλικ πάνω στο ίδιο το γράφημα, όπως είδαμε και στην προηγούμενη σελίδα, εμφανίζεται το παράθυρο με τις επιλογές εμφάνισης και περιεχομένου. Είναι καλό να ελέγχουμε τα αποτελέσματα των επιλογών μας, μιας και το αποτέλεσμα δεν είναι πάντα λειτουργικό (όπως η εικόνα δεξιά). Από το κουμπί «Χαρακτήρες» μπορούμε να τροποποιήσουμε ακόμη και τη γραμματοσειρά αλλά και το μέγεθος των χαρακτήρων που εμφανίζονται στη γραφική παράσταση. Θα μελετήσουμε περισσότερο τις γραφικές παραστάσεις στη συνέχεια.

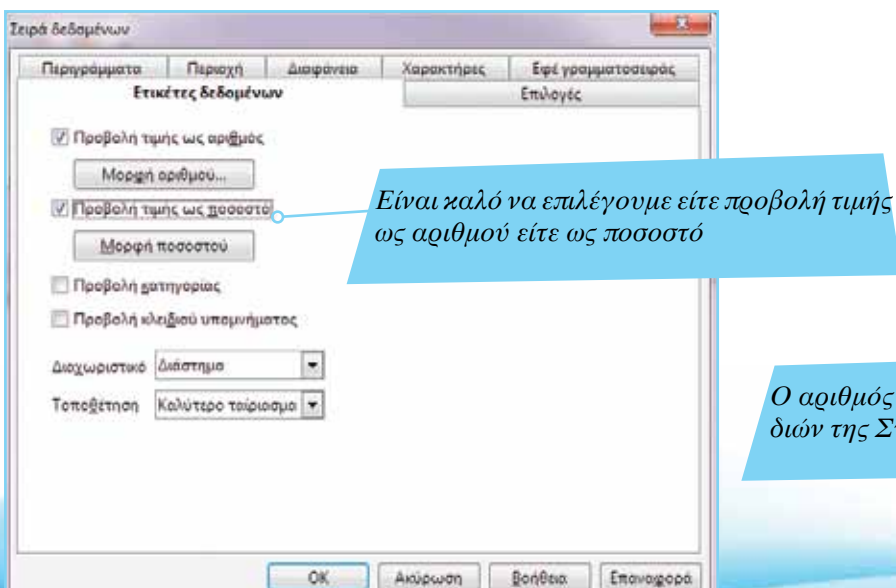

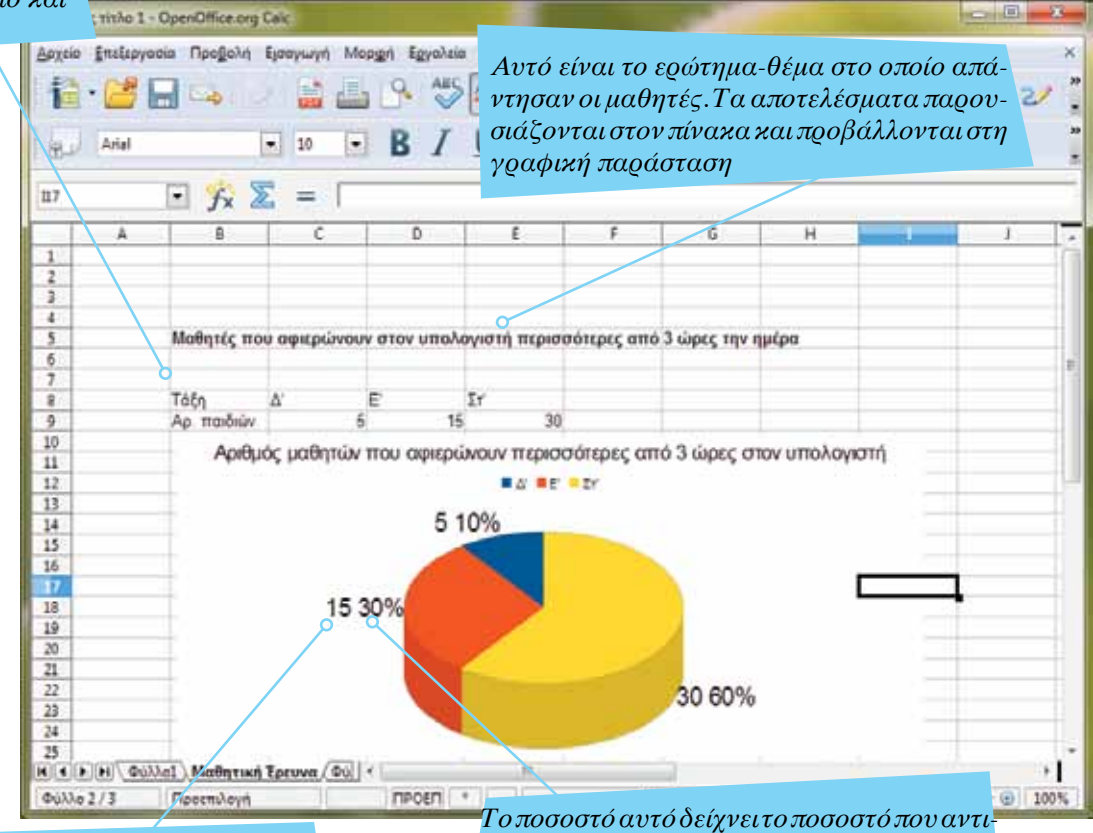

*Ο αριθμός αυτός αντιστοιχεί σε αριθμό παιδιών της Στ' Δημοτικού*

*στοιχεί στους 15 μαθητές της Στ' τάξης. Επειδή οι αριθμοί προβάλλονται πολύ κοντά, δεν είναι εύκολη (ή λειτουργική) η ανάγνωσή τους*

Σελίδα 16 | Εισαγωγή ΕΛΛΑΚ στην Εκπαίδευση

<span id="page-16-0"></span>*Για να ανοίξουμε ένα αρχείο που ήδη έχουμε στον υπολογιστή, κάνουμε κλικ στο εργαλείο αυτό. Εναλλακτικά, μπορούμε να χρησιμοποιήσουμε την επιλογή «Άνοιγμα» του μενού Αρχείο*

## Αντιγραφή γραφικής παράστασης σε άλλη εφαρμογή

Είναι αρκετά χρήσιμο, σε πολλές περιπτώσεις, να μπορούμε να αυξήσουμε ή να μειώσουμε τις αποστάσεις ανάμεσα στις γραμμές ενός κειμένου. Αρκετές εργασίες (π.χ. μελέτες) μας ζητούν να γράφουμε κείμενο με διπλό διάστημα. Επιλέγουμε το κείμενο (ή την παράγραφο) και με δεξί κλικ του ποντικιού εμφανίζουμε το μενού με τις επιλογές. Από την επιλογή "Διάστιχο", επιλέγουμε το διάστημα που θέλουμε ώστε να γίνει εφαρμογή του στο επιλεγμένο κείμενο.

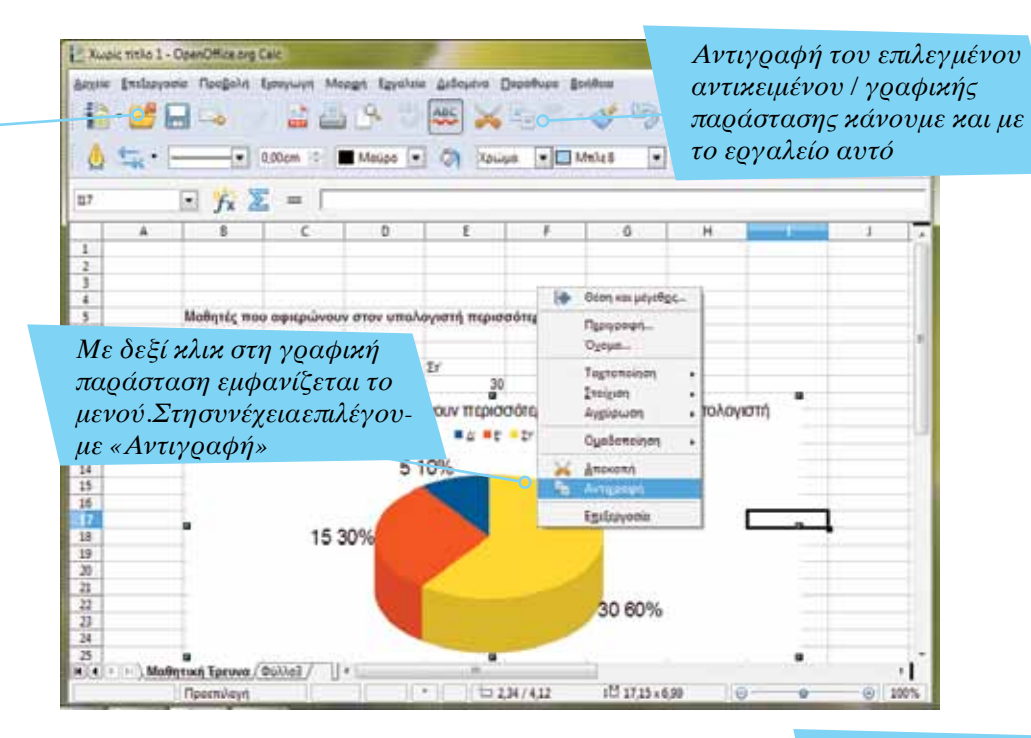

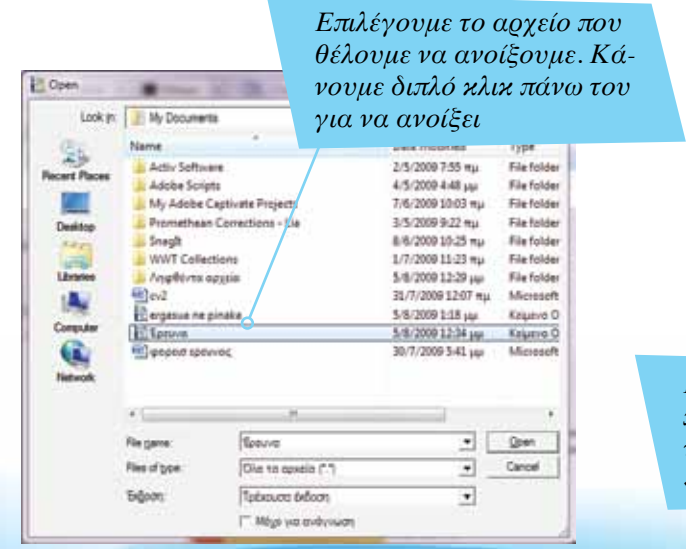

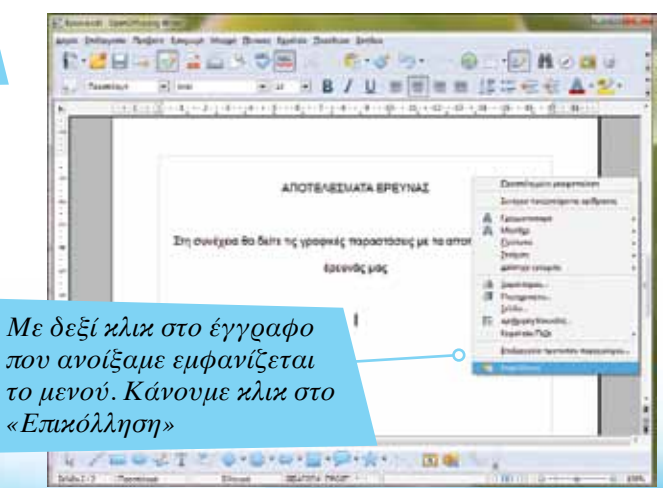

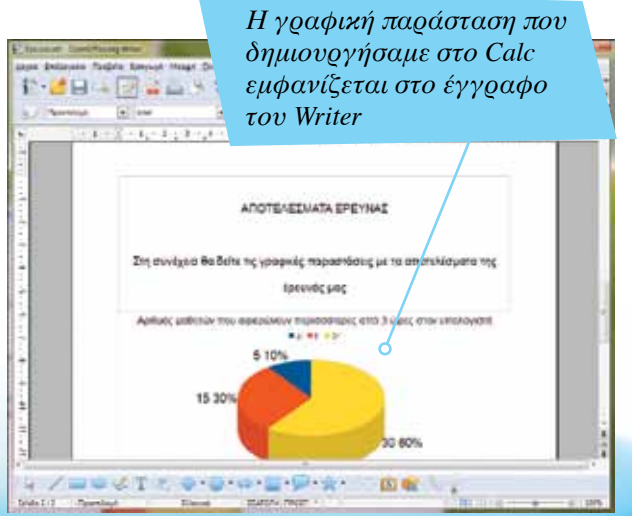

*Θα διαγράψουμε το συγκεκριμένο κελί. Με δεξί κλικ πάνω του εμφανίζεται το μενού με τις επιλογές*

## <span id="page-17-0"></span>Επιλογή ολόκληρης της Στήλης & Γραμμής

Για να επιλέξουμε μια ολόκληρη στήλη, κάνουμε κλικ πάνω στην κεφαλίδα της (π.χ. «D»). Όλα τα κελιά της στήλης αυτής θα επιλεγούν. Για να επιλέξουμε μια ολόκληρη γραμμή, κάνουμε κλικ στην κεφαλίδα της (π.χ. «3»). Όλα τα κελιά της γραμμής 3 θα επιλεγούν.

#### Διαγραφή κελιών

Για να διαγράψουμε ένα ή περισσότερα κελιά, τα επιλέγουμε και στη συνέχεια με δεξί κλικ του ποντικιού επιλέγουμε «Διαγραφή» από το μενού που εμφανίζεται. Διαγραφή μπορούμε να επιλέξουμε και από το μενού Επεξεργασία.

*Το πλαίσιο διαλόγου* «*Διαγραφή κελιών*» *εμφανίζεται όταν επιλέξουμε να διαγράψουμε ένα ή περισσότερα κελιά. Στη συγκεκριμένη περίπτωση, μας ζητά να επιλέξουμε την ενέργεια του Calc μετά τη διαγραφή. Αυτόματα, τα κελιά που βρίσκονται κάτω από το συγκεκριμένο που θα διαγράψουμε, θα μετακινηθούν μια θέση προς τα πάνω καλύπτοντας το κενό*

*Τα κελιά που βρίσκονταν κάτω από το κελί που διαγράψαμε έχουν μετακινηθεί αυτόματα μία θέση προς τα πάνω*

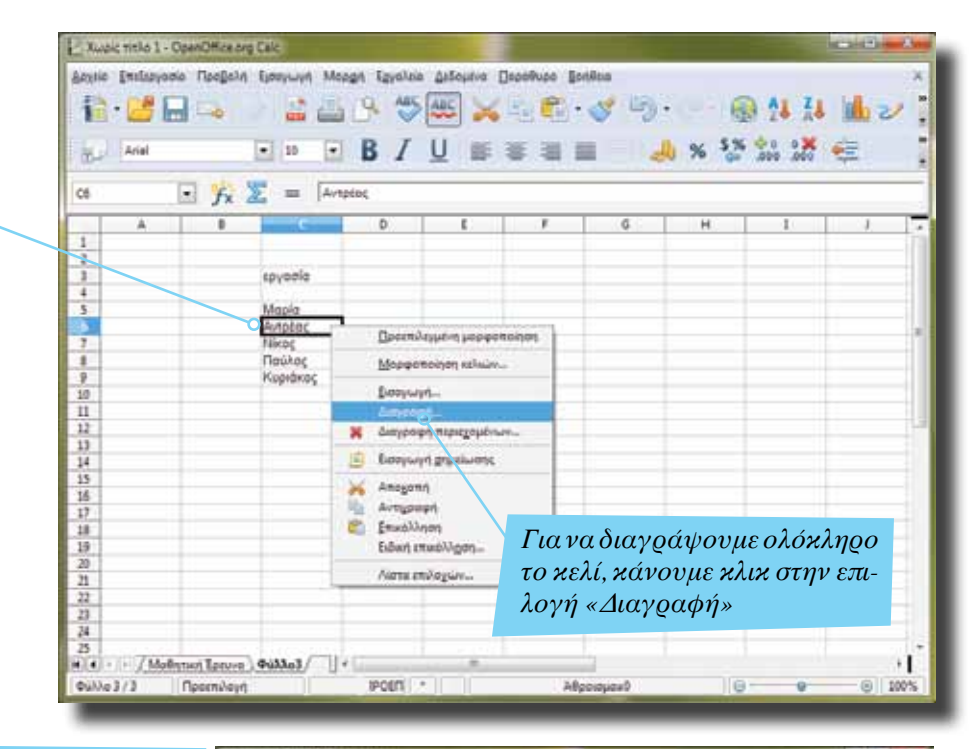

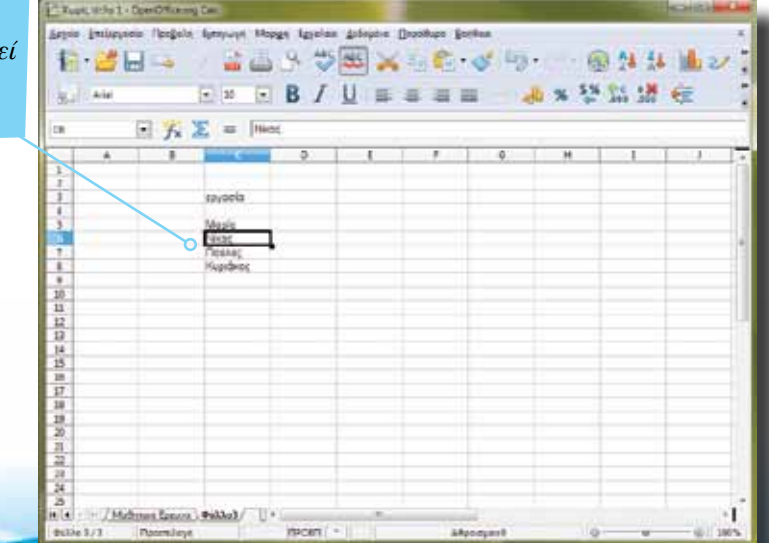

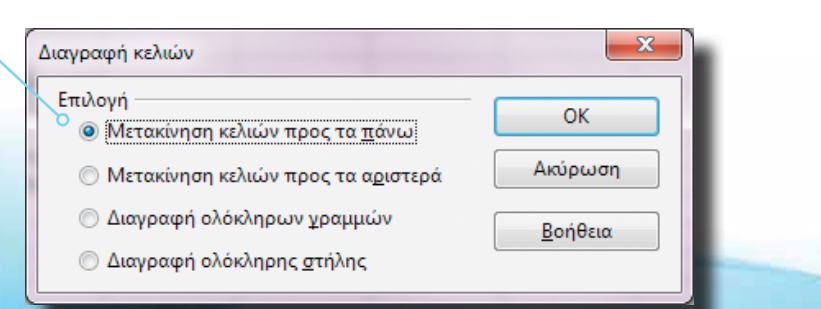

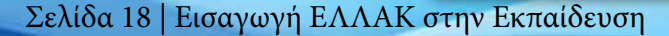

*Με το εργαλείο αυτό αναι-Με το εργαλείο αυτό επαναρούμε την προηγούμενη φέρουμε την προηγούμενη ενέργεια ενέργεια Αναίρεση μπορούμε να επιλέ-*1 Xwoic title 1 - OpenOffice.org Calc *ξουμε και από το μενού Επεξερ-*Anysis (Τπεξεργασία Πραβαλή Εμπαγωγή Μορφή Εργαλεία Δεδομένα Παράθυρο Βαήθεια **AUS AUS**  $20(10, 0.00)$ **協 儲固 13**  $\mathbf{U}$ Avaipedly Europevyrt 25 0 26 6-**ALL** Arial  $-10$  $-$  B  $\equiv$  $f_x \Sigma = \sqrt{Area}$ Cő  $\Lambda$ 省 G  $\mathbf{1}$ 人生生活的复数形式的复数形式的复数复数医双骨 εργασία *Κάνοντας κλικ στο βελάκι της αναίρεσης (ή το αντίστοιχο της ακύρωσης*  Mapla<br>Avrokac *αναίρεσης) μπορούμε να επιλέξουμε*  Παύλος *να ακυρώσουμε ή να επαναφέρουμε*  Кирийкос *μια σειρά από προηγούμενα βήματα*/ Μοθητική Έρευνα / Φύλλο3/  $14.4$  $\Phi u \lambda a 3/3$ *<u><u>Docenveye</u>*</u> TIPOETI . Аврентрано  $\odot$  100% ie.

## <span id="page-18-0"></span>Αναίρεση & Επαναφορά προηγούμενης ενέργειας

Σε αρκετές περιπτώσεις, θέλουμε να ακυρώσουμε μια αλλαγή που κάναμε (π.χ. διαγραφή κελιού). Από το μενού Επεξεργασία επιλέγουμε «Αναίρεση» ώστε να ακυρωθεί η προηγούμενη αλλαγή που κάναμε. Αν πάλι επιθυμούμε να επαναφέρουμε την αλλαγή, από το ίδιο μενού επιλέγουμε «Επαναφορά».

*γασία*

Οι επιλογές αυτές αφορούν την τελευταία αλλαγή που κάναμε. Όμως, μπορούμε να επιλέξουμε διαδοχικά τις εντολές αυτές ώστε να αναιρέσουμε ένα μεγάλο μέρος από τις αλλαγές που κάναμε διαδοχικά. Η επιλογή αυτή δεν είναι ενεργή αν μόλις έχουμε ανοίξει ένα αποθηκευμένο αρχείο, μιας και το πρόγραμμά μας δεν θα έχει ιστορικό των αλλαγών που έγιναν προηγουμένως.

*Για να εμφανίσουμε και άλλες γραμμές εργαλείων, κάνουμε κλικ στο μενού Προβολή και επιλέγουμε τη γραμμή που μας ενδιαφέρει*

### <span id="page-19-0"></span>Εμφάνιση των εργαλείων σχεδιασμού

Το Calc, όπως και όλα τα προγράμματα που αποτελούν το OpenOffice, υποστηρίζει τη δημιουργία και εισαγωγή εικόνας και αντικειμένων σχεδίασης. Για να εμφανίσουμε τη γραμμή εργαλείων σχεδίασης, κάνουμε κλικ στο μενού Προβολή και επιλέγουμε «Σχεδίαση». Μπορούμε να δημιουργήσουμε ακόμη και τίτλο με τη χρήση του Fontwork σε ένα από τα φύλλα εργασίας μας.

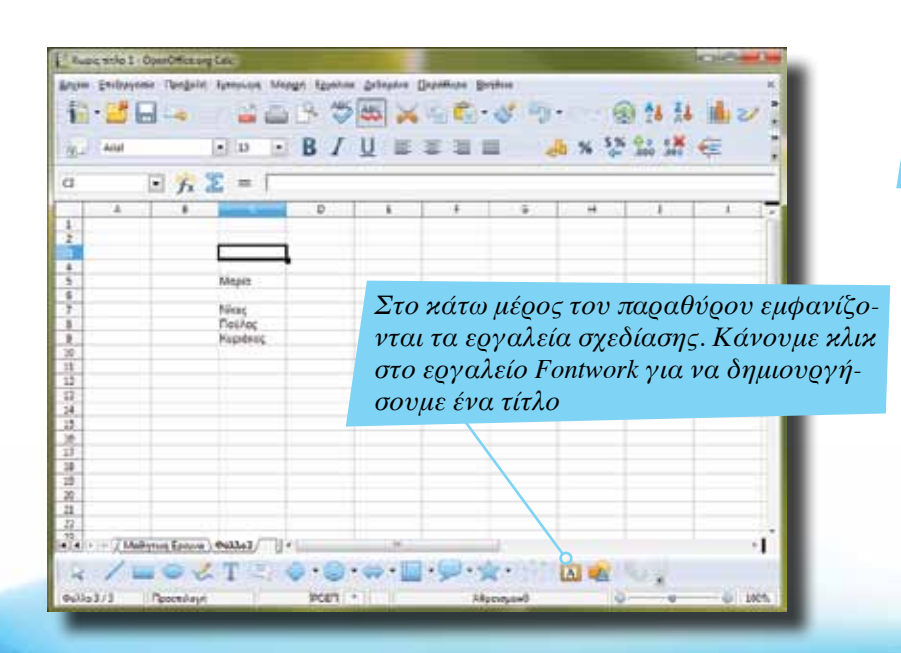

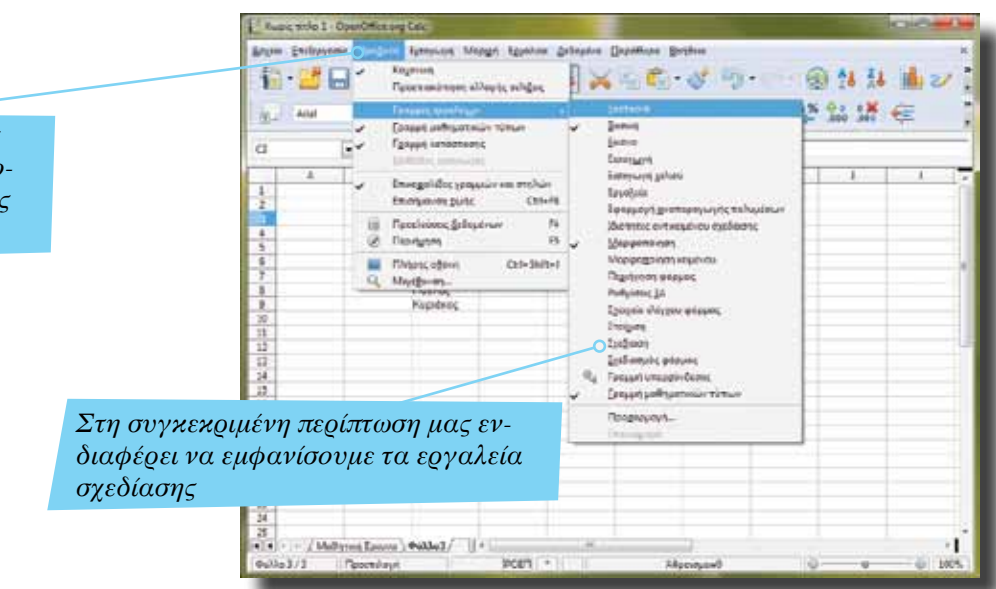

*Μπορούμε να τροποποιήσουμε την εμφάνιση αλλά και το μέγεθος του τίτλου. Αν το φύλλο υπολογισμού μας αποτελείται από πολλά φύλλα εργασίας, είναι καλό να δημιουργούμε στο πρώτο από αυτά ένα είδος εισαγωγικής σελίδας με*  田 *περιγραφή της εργασίας*

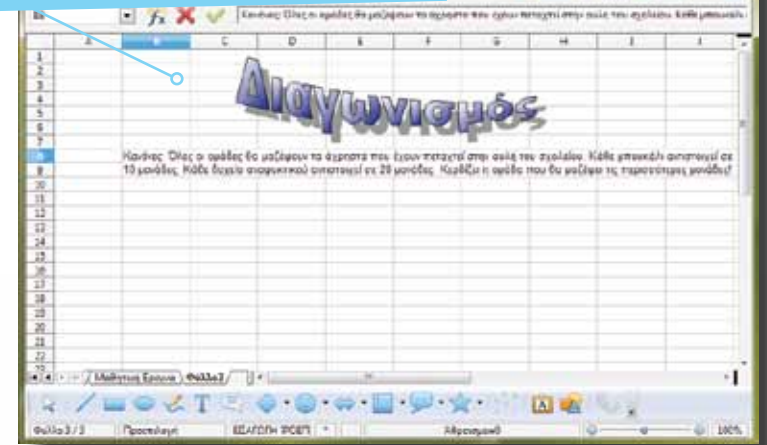

◎ 24 社 曲図

 $5%92$ 

**Jan 36** 

*Το κείμενο που βλέπουμε στη γραμμή 8, στην πραγματικότητα 'υπάρχει' μόνο στο κελί B8 και απλά καλύπτει τα υπόλοιπα*

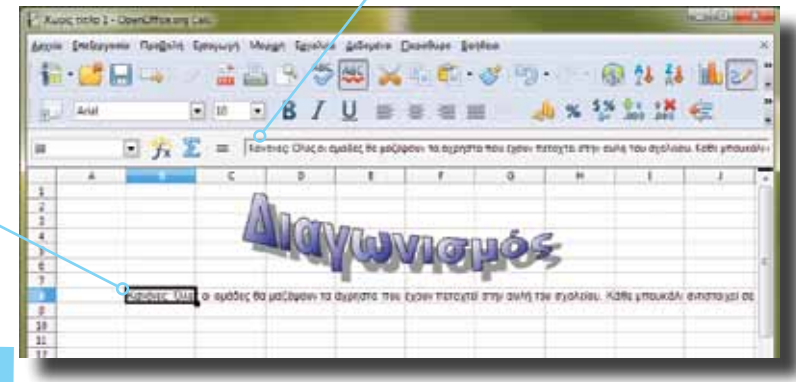

Κοτοκόρυφα

Προεπιλογή

Συσσωρευμένα κάθετα

Ακύρωση

Προστασία κελιού Αριθμοί Γρομματοσειρά Εφέγραμματοσειράς Στοίχιση Περιγράμματα Φόντο

Edvari

書

 $\overline{[}$ **Opt** 

E.

**OK** 

Άκρο ανάφοράς

 $\Box$ 

Moiotc

#### <span id="page-20-0"></span>Μορφοποίηση κελιών

Ένα κελί μπορεί να έχει το δικό του χρώμα, είδος και μέγεθος γραμματοσειράς, προσανατολισμό κειμένου κ.ά. Σε ορισμένες περιπτώσεις, όμως, θα πρέπει να περιορίσουμε το κείμενο στο πλάτος του κελιού στο οποίο το πληκτρολογήσαμε. Στο παράδειγμα της εικόνας δεξιά, το κείμενό μας επικαλύπτει τα κελιά της γραμμής 8. Στη συνέχεια θα γνωρίσουμε τον τρόπο με τον οποίο αναγκάζουμε το περιεχόμενο ενός κελιού να περιοριστεί στο πλάτος (ή και στο ύψος) ενός κελιού.

*Μέσω των επιλογών αυτών μπορούμε να τροποποιήσουμε τον τρόπο παρουσίασης του περιεχομένου των κελιών*

Μορφοποίηση κελιών

Στοίχιση κειμένου Opičovna

Προεπιλογή

ABCD

Ιδιότητες

Προσαγατολισμός κειμένου

Αυτόματη αναδίπλωση κειμένου

V Ενεργός συζλοβισμός

*Το κείμενο αυτό καλύπτει πολλά* 

*κελιά της ίδιας γραμμής*

*Με δεξί κλικ στο κελί B8 εμφανίζεται το μενού με τις επιλογές. Κάνουμε κλικ στο «Μορφοποίηση κελιών» για να τροποποιήσουμε τον τρόπο με τον οποίο προβάλλεται το περιεχόμενό του*

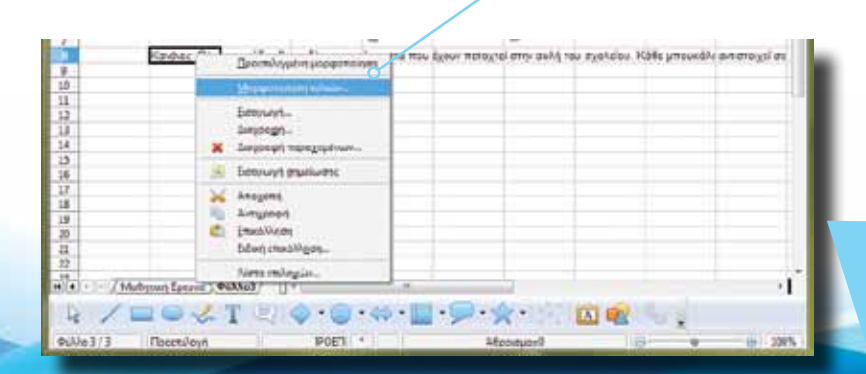

Π Προσερμαγή στο μεγεθος του κελιού *Επιλέγουμε «Αυτόματη αναδίπλωση κειμένου» ώστε να περιοριστεί στο πλάτος του κελιού. Στη συνέχεια θα γνωρίσουμε και άλλες δυνατότητες*

Εισαγωγή ΕΛΛΑΚ στην Εκπαίδευση | Σελίδα 21

Bonesia Enguagopo

 $-25$ 

 $\overline{r}$ 

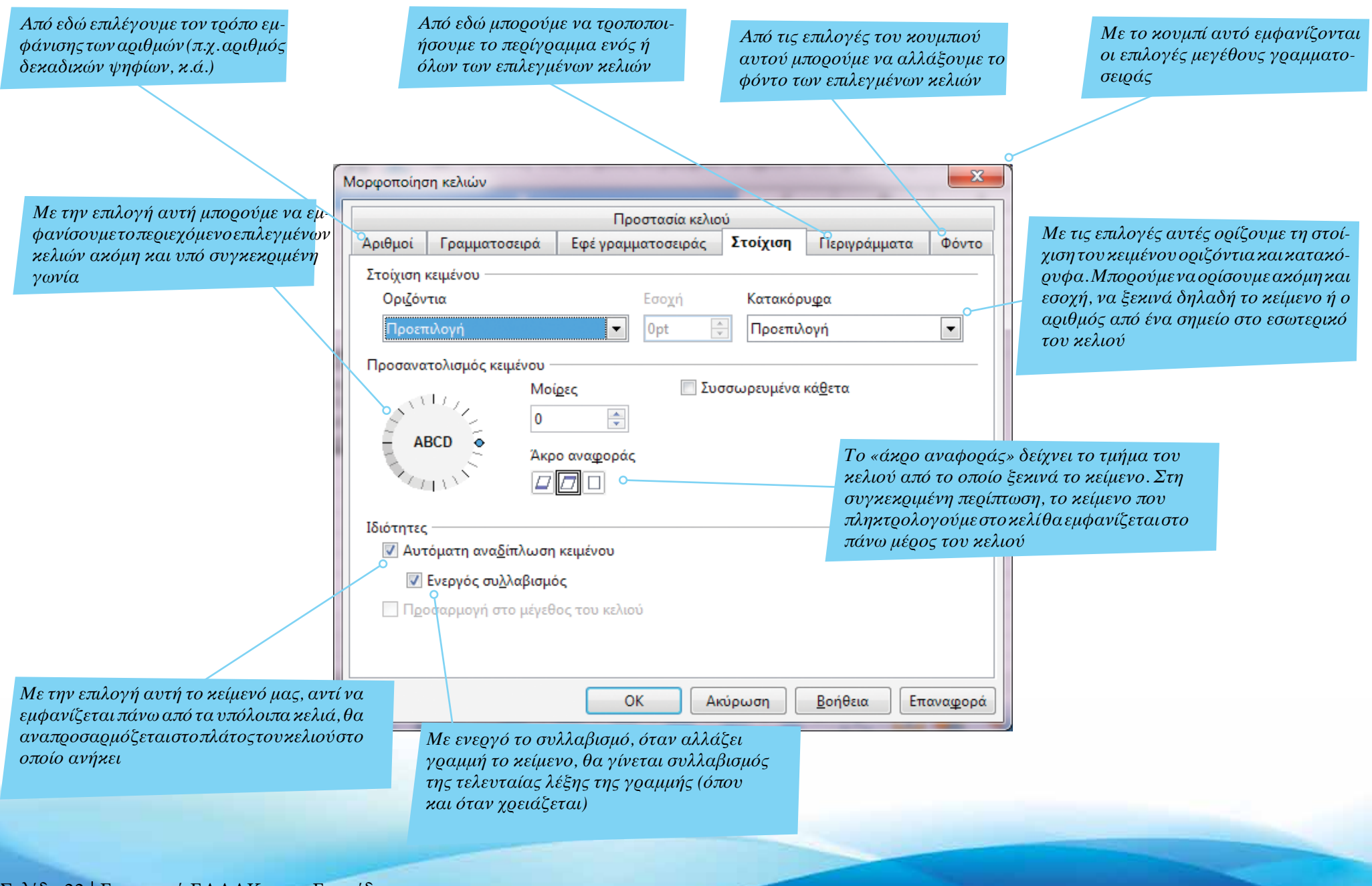

*Για να αλλάξουμε το πλάτος του κε-*

*To κείμενο έχει αναδιπλωθεί στο πλάτος του κελιού της στήλης D. Όμως, έχει αυξηθεί κατά πολύ το ύψος της γραμμής 8 και δεν είναι και τόσο εύκολη η ανάγνωση του περιεχομένου ή η προβολή άλλων κελιών*

Ħ

 $\overline{15}$ 

#### <span id="page-22-0"></span>Προσαρμογή κειμένου στο πλάτος του κελιού

Στην προηγούμενη σελίδα επιλέξαμε «Αυτόματη αναδίπλωση κειμένου» ώστε το κείμενο που πληκτρολογή σαμε στο κελί B8 να προσαρμοστεί αυτόματα στο πλάτος του κελιού του. Η προσαρμογή έγινε, όπως δείχνει και η εικόνα δεξιά, όμως αναγκαστικά το ύψος της γραμμής 8 άλλαξε αυτόματα. Είναι σημαντικό, όταν έχουμε μεγάλο κείμενο, να αναπροσαρμόζουμε τα κελιά μας με τέτοιο τρόπο ώστε να είναι ευανάγνωστο. Μια τεράστια γραμμή, ή μια πολύ στενή και μεγάλη στήλη, δεν είναι ο ιδανικός τρόπος να προβάλλουμε κείμενο.

Για να τροποποιήσουμε το πλάτος του κελιού, κρατάμε πατημένο το αριστερό κουμπί του ποντικιού μεταξύ των κεφαλίδων B και C και τραβάμε προς τα δεξιά. Το νέο πλάτος εξαρτάται από τις δικές μας απαιτήσεις, αλλά και από την έκταση του κειμένου μας.

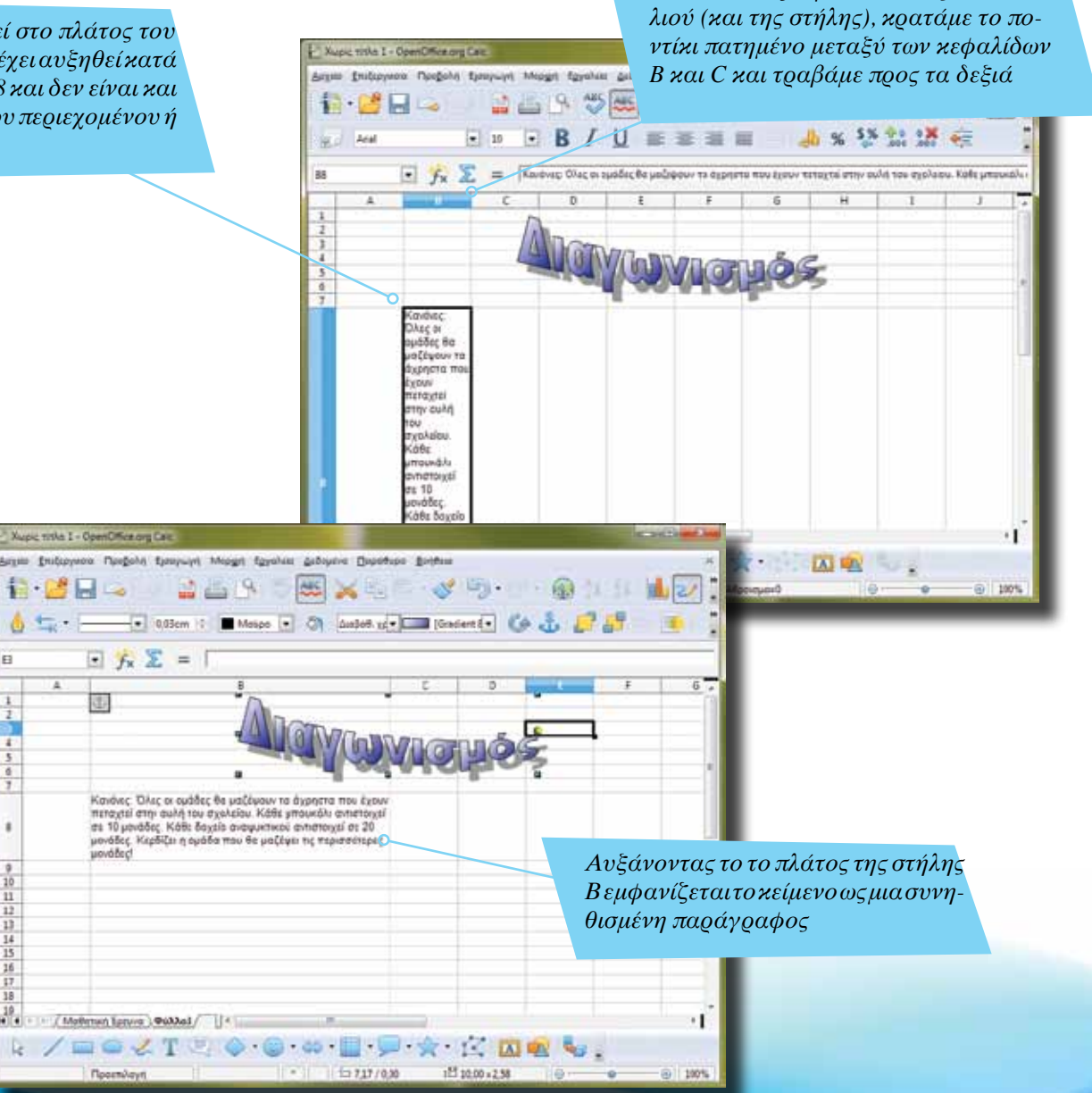

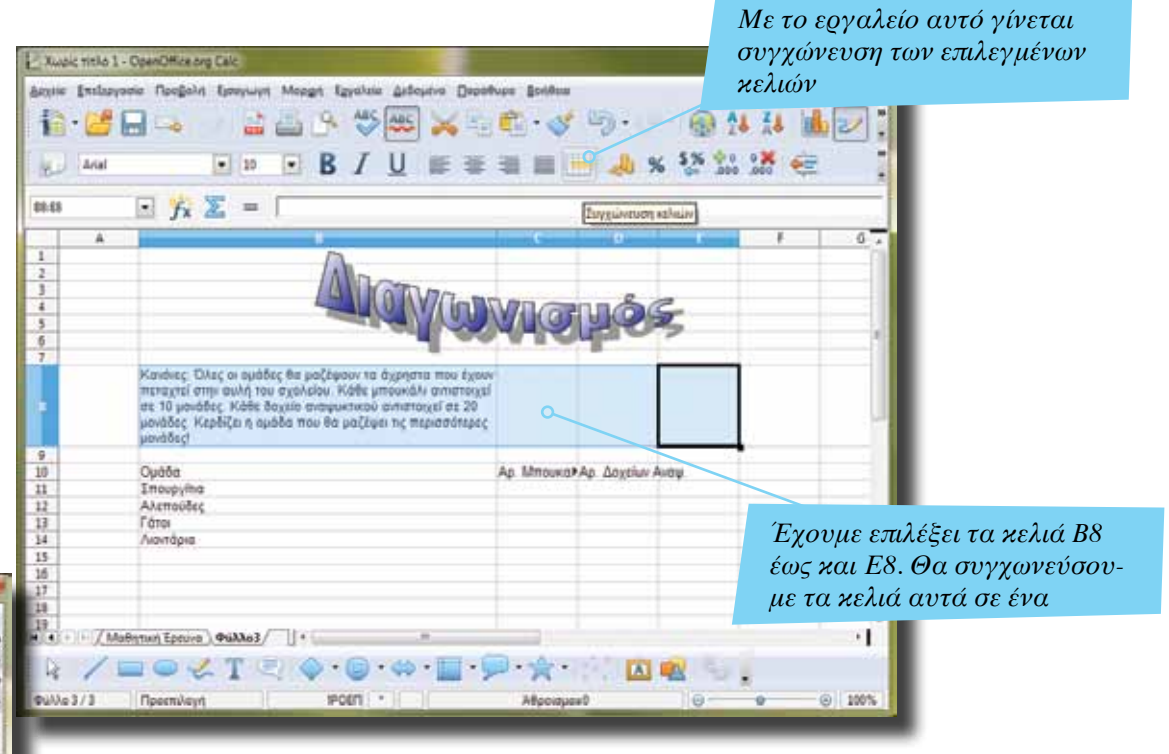

#### <span id="page-23-0"></span>Συγχώνευση κελιών

Στο παράδειγμα που είδαμε σε προηγούμενη σελίδα το κείμενό μας αναδιπλώνεται στο πλάτος ενός κελιού. Αν θέλουμε, μπορούμε να συγχωνεύσουμε επιλεγμένα (και συνεχόμενα) κελιά, ώστε να συμπεριφέρονται ως ένα. Το περιεχόμενο που πληκτρολογούμε στο συγχωνευμένο κελίθα εκτείνεται σε όλο το πλάτος του.

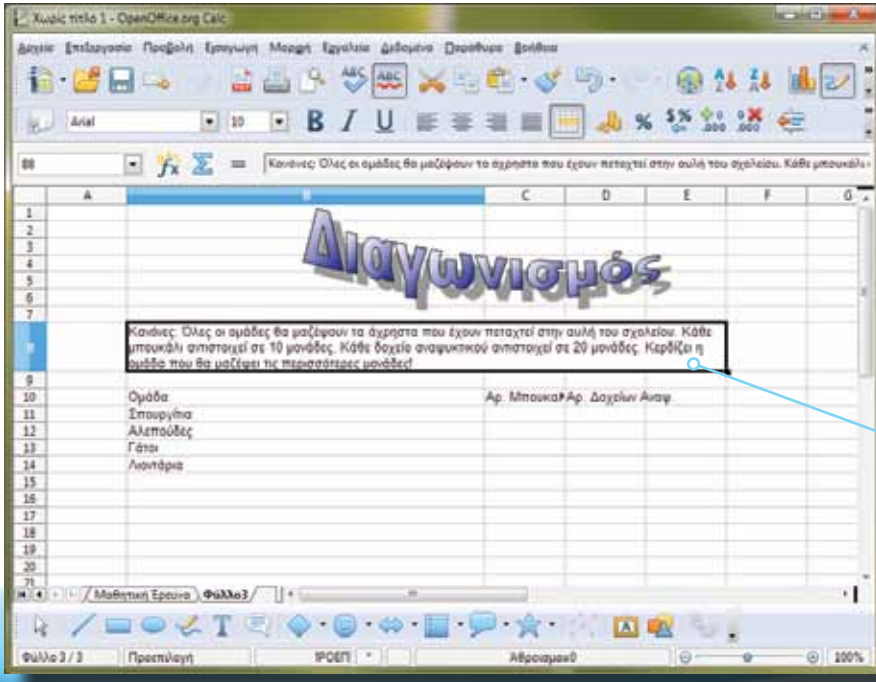

*Αν και το κείμενο αυτό φαίνεται να υπερκαλύπτει τα κελιά των στηλών C, D και Ε, στην πραγματικότητα τα κελιά αυτά έχουν ενωθεί σε ένα*

Σελίδα 24 | Εισαγωγή ΕΛΛΑΚ στην Εκπαίδευση

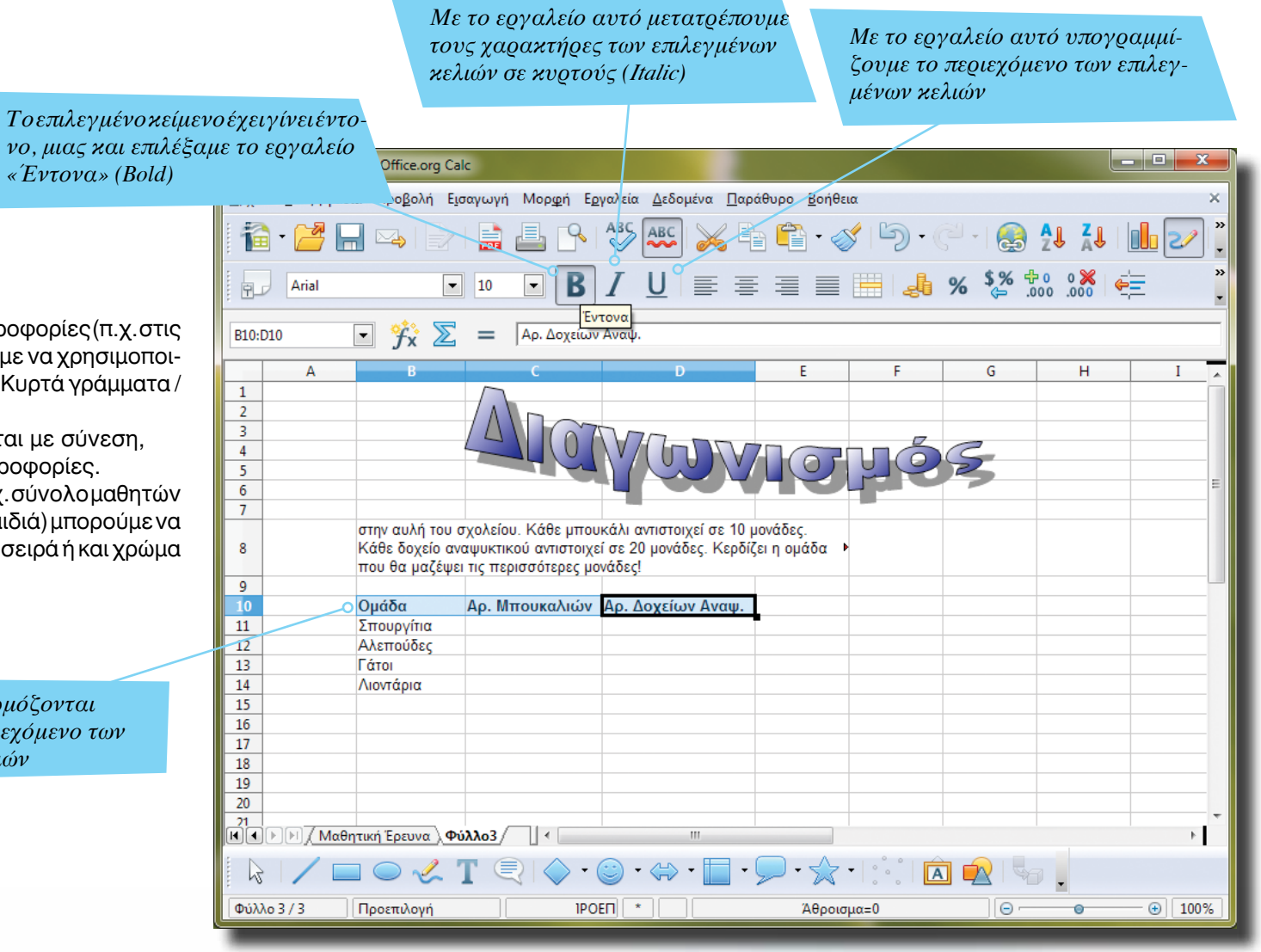

## <span id="page-24-0"></span>Έντονα, Υπογραμμισμένα & Κυρτά

Αν θέλουμε να δώσουμε έμφαση σε ορισμένες πληροφορίες (π.χ. στις κεφαλίδες των πινάκων που δημιουργούμε), μπορούμε να χρησιμοποιήσουμε τα εργαλεία για Έντονα, Υπογραμμισμένα ή Κυρτά γράμματα / χαρακτήρες.

Είναι καλό τα εργαλεία αυτά να χρησιμοποιούνται με σύνεση, ώστε να δίνεται έμφαση μόνο στις σημαντικές πληροφορίες.

Για να τονίσουμε συγκεκριμένες πληροφορίες (π.χ. σύνολο μαθητών στο σχολείο, αριθμός βιβλίων που διάβασαν όλα τα παιδιά) μπορούμε να χρησιμοποιήσουμε ακόμη και διαφορετική γραμματοσειρά ή και χρώμα γραμματοσειράς.

> *Οι αλλαγές εφαρμόζονται πάντοτε στο περιεχόμενο των επιλεγμένων κελιών*

> > Εισαγωγή ΕΛΛΑΚ στην Εκπαίδευση | Σελίδα 25

*Για να δημιουργηθεί περίγραμμα, θα πρέπει πρώτα να επιλέξουμε ένα ή περισσότερα κελιά*

### <span id="page-25-0"></span>Δημιουργία περιγράμματος

Για την καλύτερη προβολή των δεδομένων ενός πίνακα που δημιουργούμε, αλλά και για να είναι ευκολότερη η ανάγνωσή τους (ειδικά όταν έχουμε μεγάλους πίνακες) είναι καλό να δημιουργούμε περιγράμματα. Κάνουμε κλικ στις επιλογές του εργαλείου «Περίγραμμα» ώστε να εφαρμόσουμε συγκεκριμένο τύπο περιγράμματος στα επιλεγμένα κελιά. Στην επόμενη σελίδα παρουσιάζουμε τις επιλογές περιγράμματος.

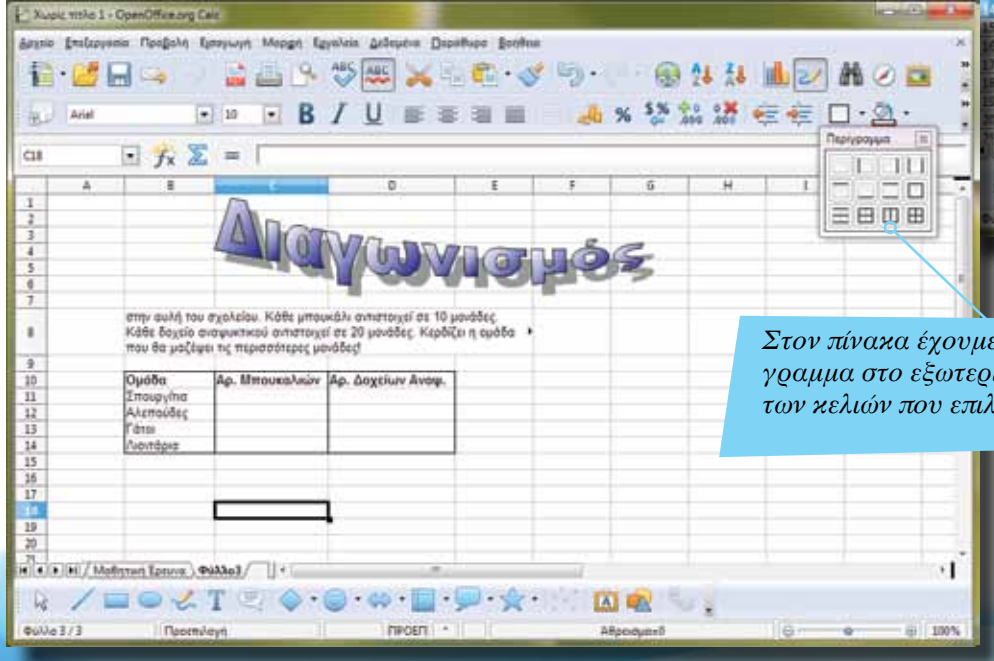

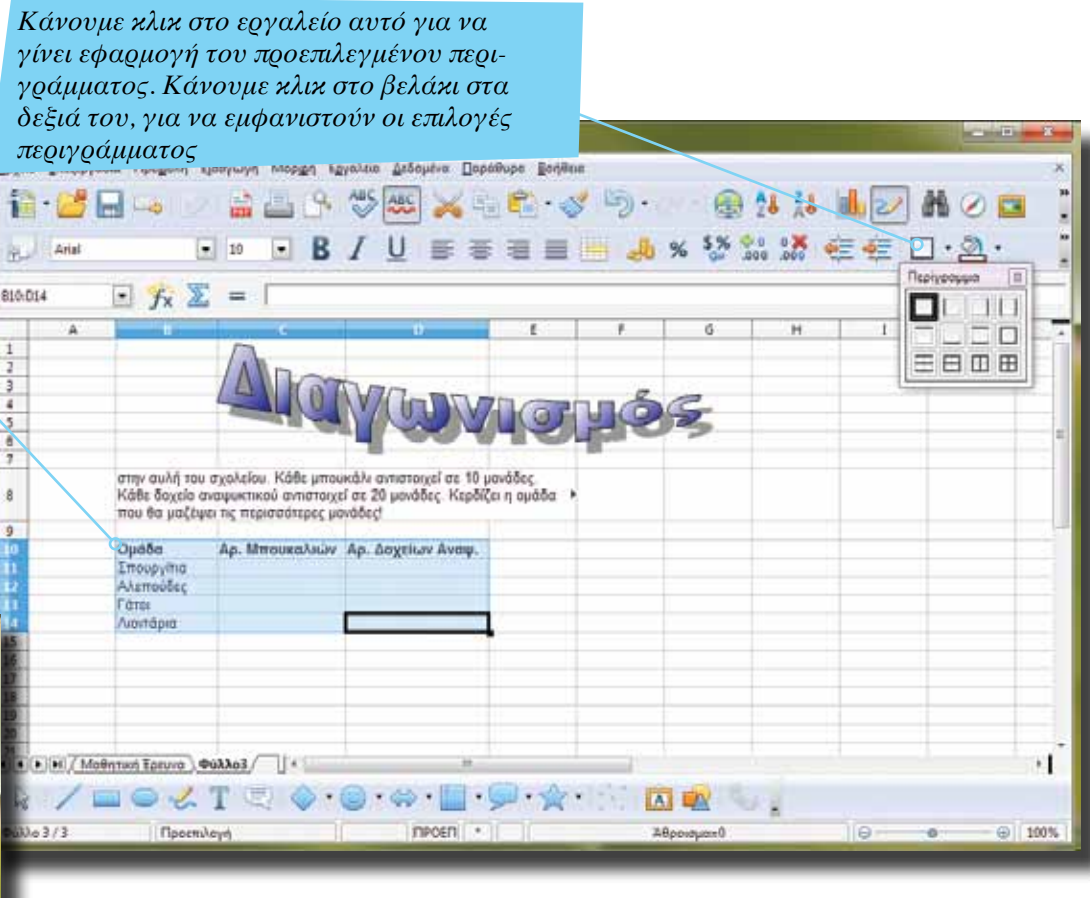

*Στον πίνακα έχουμε εφαρμόσει περίγραμμα στο εξωτερικό και στις στήλες των κελιών που επιλέξαμε*

Σελίδα 26 | Εισαγωγή ΕΛΛΑΚ στην Εκπαίδευση

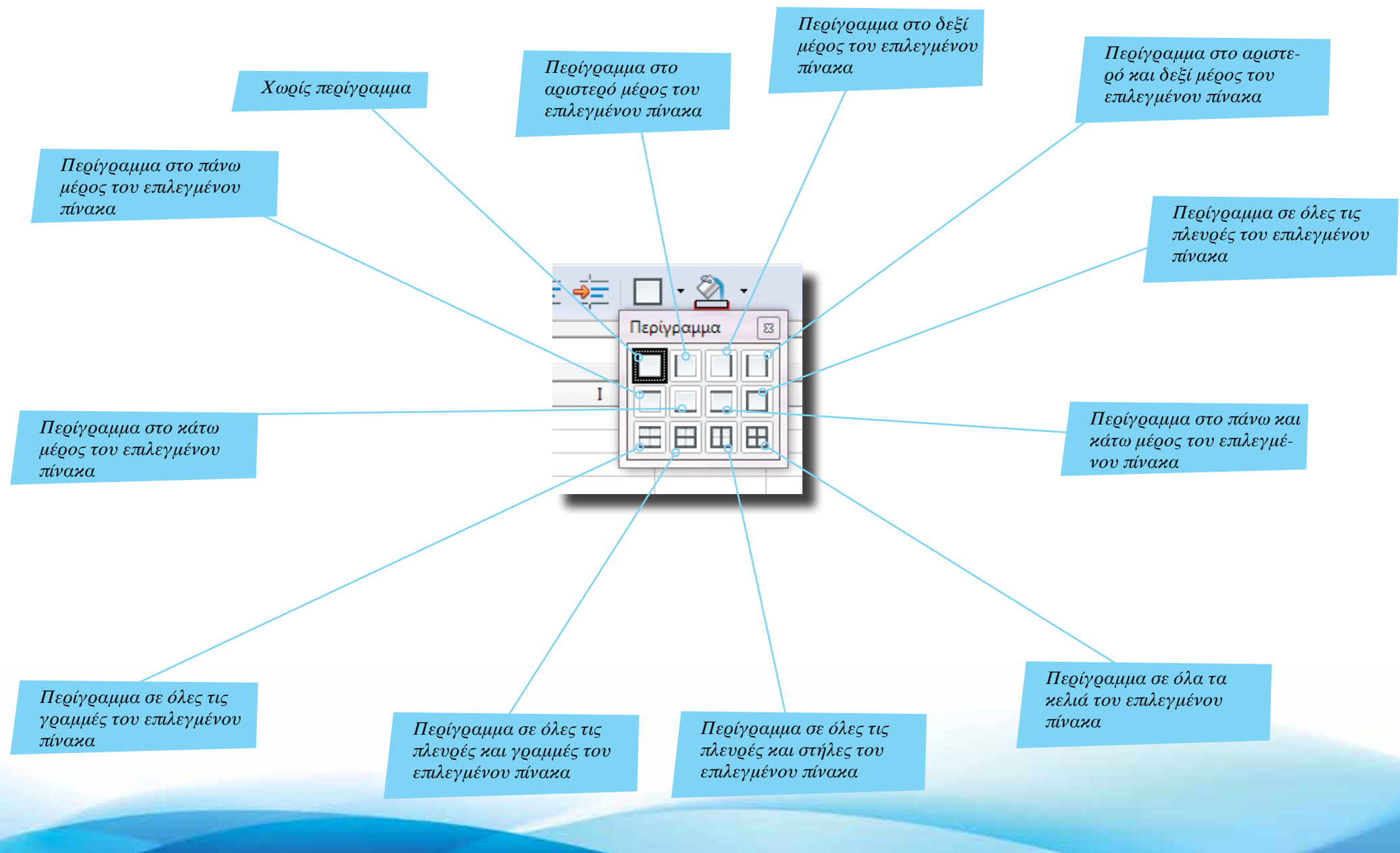

*Με το εργαλείο αυτό εφαρμόζουμε το προεπιλεγμένο χρώμα στα επιλεγμένα κελιά. Κάνουμε κλικ στο βελάκι στα δεξιά του εργαλείου για να εμφανιστεί η παλέτα με τα διαθέσιμα χρώματα φόντου*

<span id="page-27-0"></span>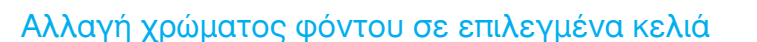

Αν θέλουμε να δώσουμε έμφαση αλλά και να ξεχωρίζουν εύκολα συγκεκριμένες πληροφορίες, γραμμές ή και στήλες του πίνακά μας, μπορούμε να εφαρμόσουμε ένα διαφορετικό χρώμα φόντου. Επιλέγουμε το κελί ή τα κελιά και στη συνέχεια κάνουμε κλικ στις επιλογές του εργαλείου φόντου (εικόνα δεξιά). Στη συνέχεια επιλέγουμε το χρώμα που θέλουμε.

Είναι σημαντικό το χρώμα φόντου που επιλέγουμε να επιτρέπει την ανάγνωση του περιεχομένου των κελιών. Εναλλακτικά, μπορούμε να τροποποιήσουμε ακόμη και το χρώμα των χαρακτήρων που περιέχει ένα κελί.

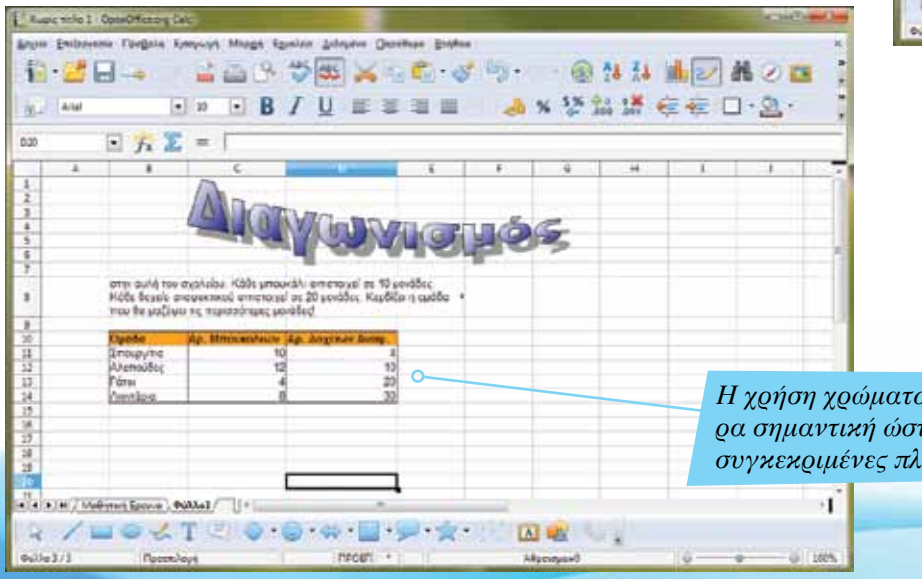

Xuque visite 1 izico (milianosis Noscola Europaye Masga Egiptois Arboutus Depethuae Berton 信 15  $\mathcal{R}_{\text{max}}$  Arist  $+13$  $\left| \bullet \right|$ **BIADLO** στην συλή του σχολείου. Κάθε μπουκάλι αντιστοχεί σε 10 μονάδε **BREEK** Κάθε δοχείο αναφυκτικού αντιστοιχεί σε 20 μονάδες. Κερδίζει η ομάδα H **THE REAL** που θα μαζέψει τις περισσότερες μονόδες Qudõg Ap. Mmouwa/way Ap. Doyclary Averal. Σπαιργίτια<br>Αλεποζδες 13<br>14<br>15<br>15<br>15<br>17 Floor Nondpro 18  $18$ *Κάνουμε κλικ στο χρώμα αυτό για να το*  30 *εφαρμόσουμε (ως φόντο) στα επιλεγμένα*  KTK D. MI / Memmer Spraye ) PANAS /  $\mathbf{H}$  $\overline{16}$ *κελιά*  $\sim$  T **CERSITEIR** Advances &

*Η χρήση χρώματος φόντου είναι ιδιαίτερα σημαντική ώστε να δίνουμε έμφαση σε συγκεκριμένες πληροφορίες ενός πίνακα*

Σελίδα 28 | Εισαγωγή ΕΛΛΑΚ στην Εκπαίδευση

*Στο κείμενο αυτό παρουσιάζονται οι κανόνες του παιχνιδιού: για κάθε δοχείο αναψυκτικού η ομάδα παίρνει 20 μονάδες και για κάθε μπουκάλι 10 μονάδες*

## <span id="page-28-0"></span>Υπολογισμός γινομένου με μεταβλητή και σταθερή τιμή

Για να βρούμε το βαθμό της κάθε ομάδας, θα πρέπει να υπολογίσουμε το γινόμενο του αριθμού των δοχείων ή των μπουκαλιών επί τον αντίστοιχο αριθμό μονάδων για κάθε αντικείμενο. Αυτό μπορεί να γίνει εύκολα με τη δημιουργία μιας συνάρτησης. Η συνάρτηση =C11\* 20 πολλαπλασιάζει το περιεχόμενο του κελιού C11 με τον αριθμό 20 και εμφανίζει το αποτέλεσμα στο κελί στο οποίο ανήκει η συνάρτηση (D11).

Το περιεχόμενο του κελιού C11, C12 κ.ο.κ. είναι μεταβλητή, επειδή αλλάζει. Ο αριθμός 20 όμως, που αντιστοιχεί στις μονάδες για κάθε δοχείο αναψυκτικού, δεν αλλάζει γι' αυτό θεωρείται σταθερή τιμή.

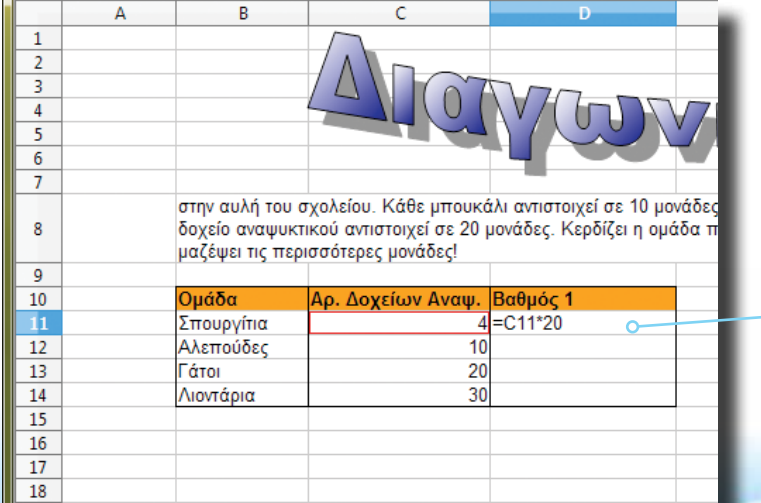

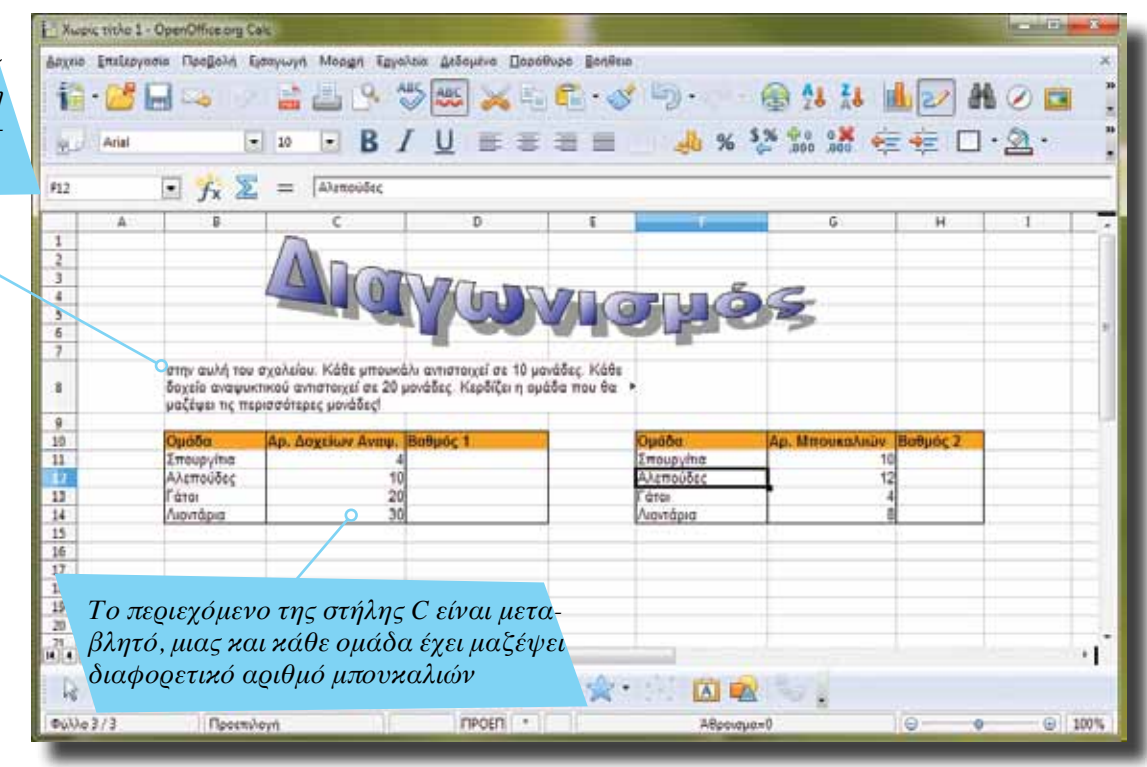

*Για να υπολογίσουμε το γινόμενο (και τη βαθμολογία της κάθε ομάδας) δημιουργούμε μια συνάρτηση. Ξεκινάμε με το σύμβολο «=» και στη συνέχεια ορίζουμε το κελί C11, το οποίο θα πολλαπλασιάσουμε με τον αριθμό 20. Το C11 είναι μια μεταβλητή, επειδή ζητάμε από το Calc να χρησιμοποιήσει το περιεχόμενο του κελιού αυτού (όποιο και αν είναι). Ο αριθμός 20 είναι μια σταθερή τιμή, επειδή δεν αλλάζει*

*Το περιεχόμενο του κελιού D11 είναι στην πραγματικότητα μια συνάρτηση η οποία προβάλλεται στο πλαίσιο αυτό*

#### <span id="page-29-0"></span>Αυτόματη συμπλήρωση γινομένων

Στην προηγούμενη σελίδα, δημιουργήσαμε συνάρτηση για να υπολογίσουμε το γινόμενο του περιεχομένου ενός κελιού και των μονάδων για κάθε δοχείο που μαζεύουν οι ομάδες. Δε χρειάζεται να ξαναπληκτρολογήσουμε τη συνάρτηση για τις υπόλοιπες γραμμές. Κάνουμε κλικ πάνω στο κελί της συνάρτησης για να το επιλέξουμε. Στο κάτω δεξιά τμήμα του κελιού εμφανίζεται ένα τετράγωνο. Κρατάμε το αριστερό κουμπί του ποντικιού πατημένο στο τετράγωνο και τραβάμε προς τα κάτω ώστε να συμπληρωθούν όλα τα κελιά της στήλης «Βαθμός 1». Το Calc αναπροσαρμόζει τη συνάρτηση αυτόματα, ώστε κάθε φορά ο υπολογισμός να αφορά το κελί της συγκεκριμένης γραμμής και όχι της αρχικής (εικόνα πιο κάτω). *Κρατάμε πατημένο το κουμπί του* 

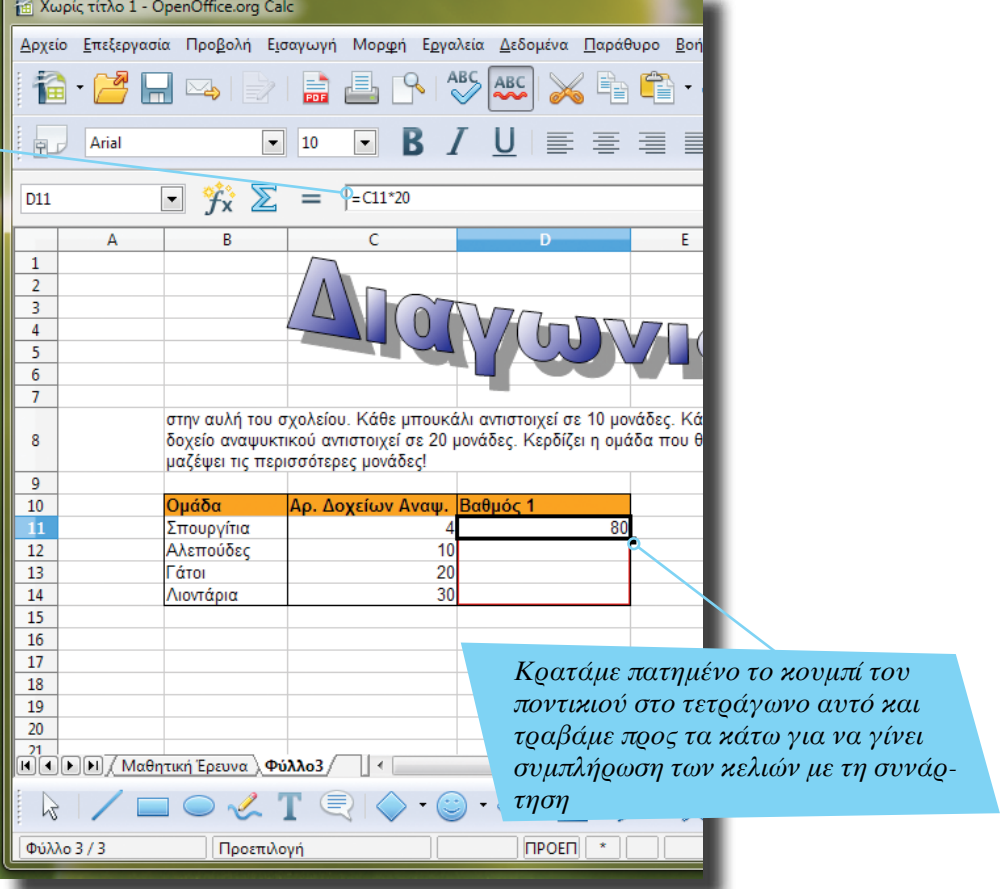

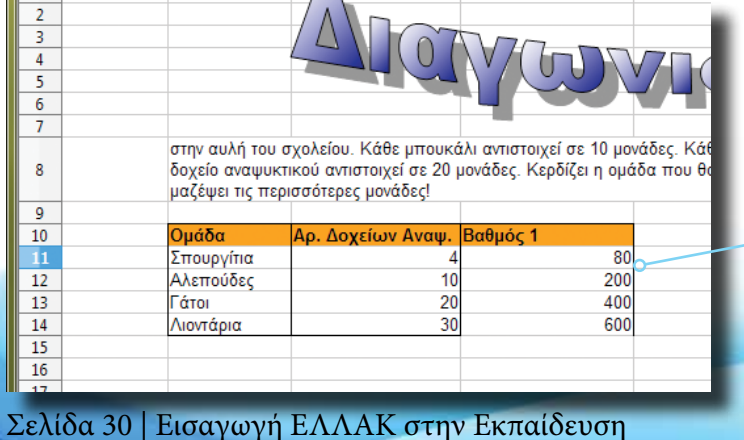

*Με τη συμπλήρωση των κελιών αναπροσαρμόζεται το περιεχόμενο της συνάρτησης. Έτσι, στη γραμμή 12 η συνάρτηση γίνεται =C12\*20, στη γραμμή 13 γίνεται C13\*20 κ.ο.κ.*

*Για να αποθηκεύσουμε το υπολογιστικό φύλλο, κάνουμε κλικ στο μενού Αρχείο και στη συνέχεια στην επιλογή «Αποθήκευση». Μπορούμε να χρησιμοποιήσουμε το αντίστοιχο εικονίδιο της γραμμής εργαλείων ή το συνδυασμό πλήκτρων Ctrl και S*

#### <span id="page-30-0"></span>Αποθήκευση υπολογιστικού φύλλου

Είναι πολύ σημαντικό να αποθηκεύουμε συχνά τις αλλαγές που κάνουμε στην εργασία μας, ώστε να αποφύγουμε απώλεια (από διακοπή ρεύματος, δυσλειτουργία της εφαρμογής κ.ά.). Την πρώτη φορά που θα επιλέξουμε «Αποθήκευση» ή «Αποθήκευση ως» από το μενού Αρχείο (ή το αντίστοιχο εργαλείο) θα μας ζητηθεί να δημιουργήσουμε ένα νέο αρχείο. Πληκτρολογούμε το όνομα του αρχείου και στη συνέχεια επιλέγουμε τον τύπο του. Το OpenOffice χρησιμοποιεί το πρότυπο Open Document Format που προσφέρει 100% συμβατότητα με άλλες εφαρμογές που βασίζονται σ' αυτό.

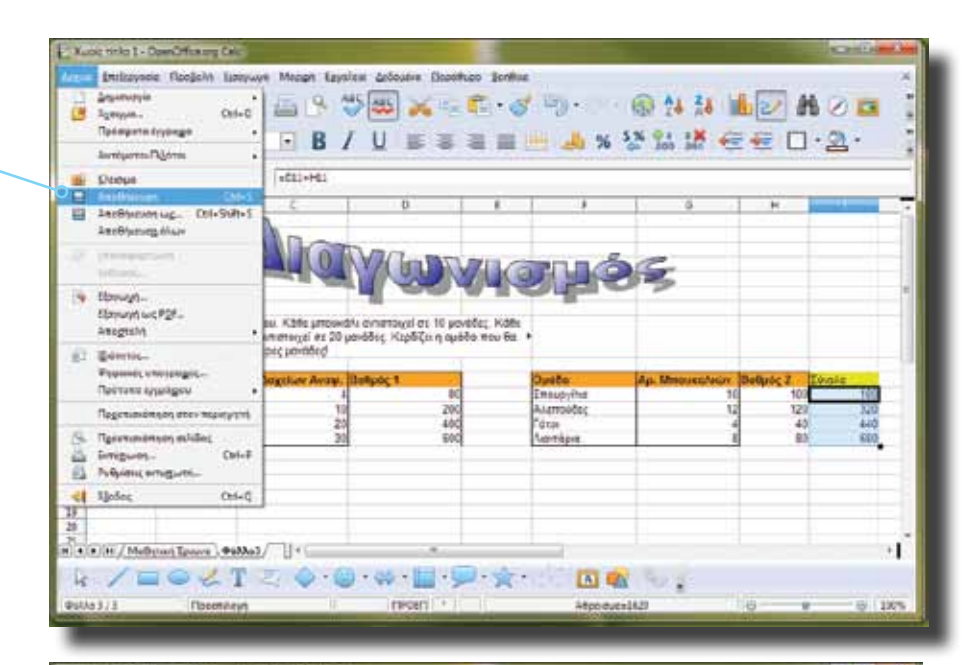

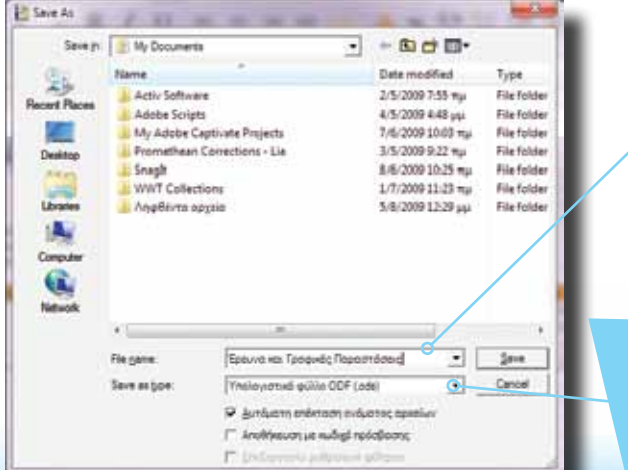

*Στο πλαίσιο αυτό πληκτρολογούμε το όνομα του αρχείου που θα δημιουργηθεί*

*Στο πλαίσιο αυτό εμφανίζεται ο τύπος με τον οποίο αποθηκεύουμε το αρχείο μας. Η προεπιλογή είναι συνήθως το .odf*

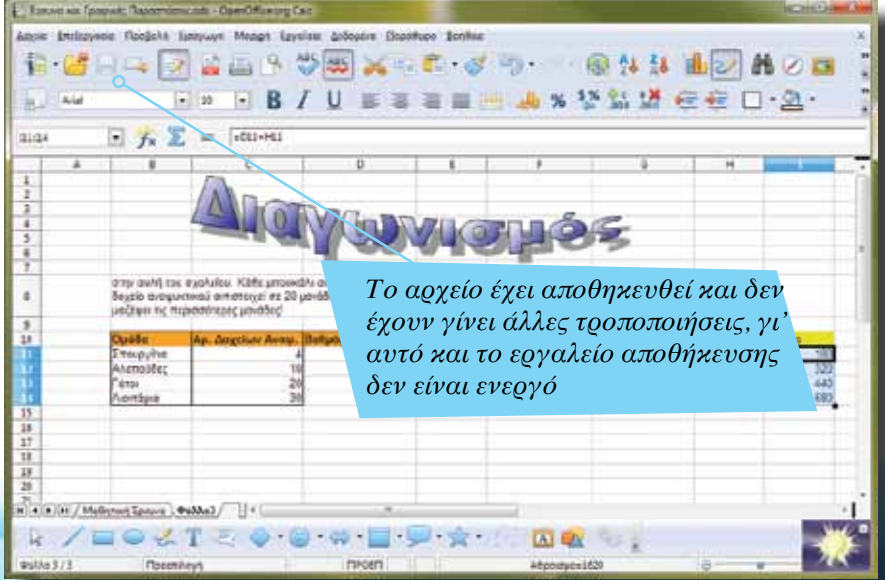

## Εισαγωγή ΕΛΛΑΚ στην Εκπαίδευση | Σελίδα 31

*Για να δημιουργήσουμε νέο αντίγραφο σε μορφή Microsoft Excel, κάνουμε κλικ στην επιλογή «Αποθήκευση ως» του μενού Αρχείο*

#### <span id="page-31-0"></span>Αποθήκευση ως Microsoft Excel

Αν συνεργαζόμαστε με άτομα που χρησιμοποιούν το Microsoft Excel αποκλειστικά, τότε ίσως να μην είναι σε θέση να ανοίξουν αρχεία που δημιουργήσαμε με το Calc. Μπορούμε όμως να αποθηκεύσουμε το αρχείο μας σε μορφή συμβατή με το Excel. Από τις επιλογές του πλαισίου «Save as type:» (εικόνα κάτω) επιλέγουμε αποθήκευση ως Microsoft Excel 97-2003.

> *Εκτός από το Microsoft Excel, το OpenOffice υποστηρίζει και αποθήκευση με διαφορετικές μορφές και τύπους αρχείων*

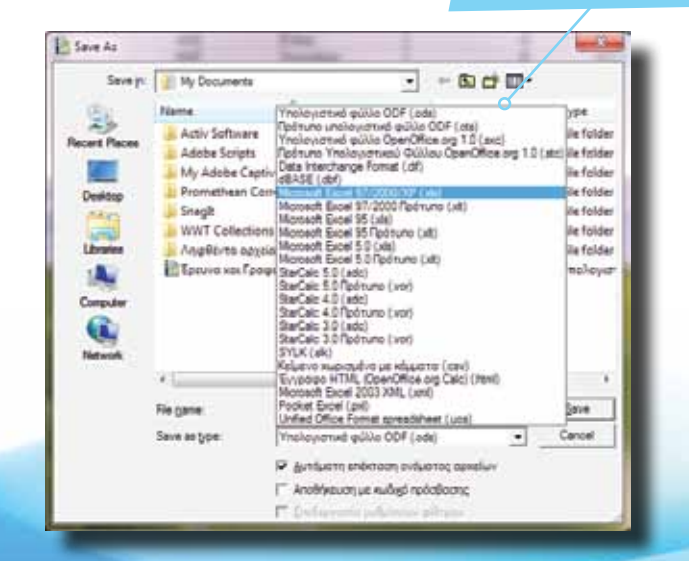

*Το ΟpenOffice μας ενημερώνει πως η μετατροπή δεν είναι απόλυτα συμβατή και ζητά να επικυρώσουμε την επιλογή μας. Είναι καλό να ελέγχουμε το τελικό αρχείο που δημιουργούμε σε τέτοιες περιπτώσεις*

*Το αρχείο μας είναι ήδη αποθηκευμένο σε μορφή .odf (Open Document Format)*

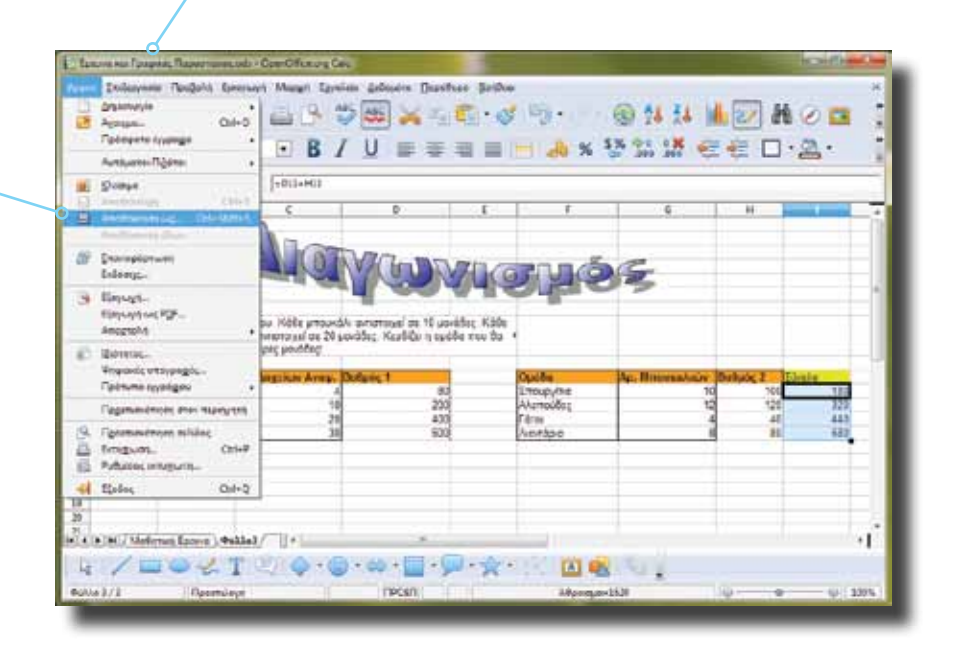

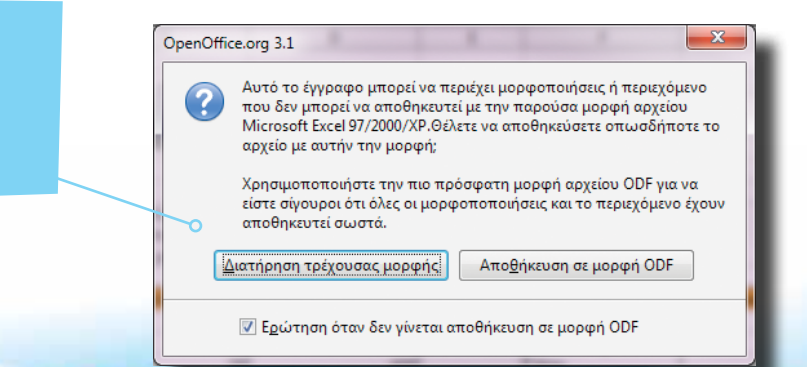

Σελίδα 32 | Εισαγωγή ΕΛΛΑΚ στην Εκπαίδευση

Εισαγωγή ΕΛΛΑΚ στην Εκπαίδευση | Σελίδα 33

**γασίας δεδομένων • μάθαμε πώς να δημιουργούμε γραφικές παραστάσεις** - μάσεις<br>στάσεις<br>• μάθαμε τον τρόπο δημιουργίας συναρτήσεων <sub>-</sub> **για αυτόματους υπολογισμούς**

**• γνωρίσαμε τον τρόπο εισαγωγής και επεξερ-**

**OpenOffice Calc • δημιουργήσαμε νέο υπολογιστικό φύλλο**

**Σ'αυτό το μάθημα: • γνωρίσαμε βασικές πληροφορίες για το**